# **RICOH**

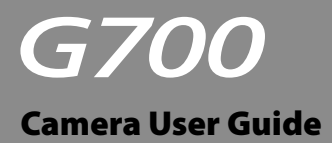

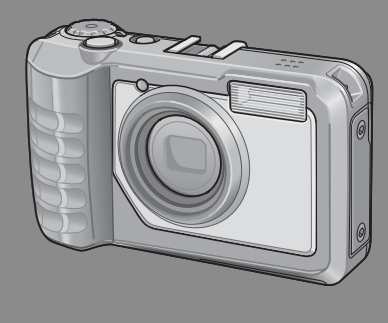

**The serial number of this product is given on the bottom face of the camera.**

# *Basic Operations*

**If you are using the camera for the first time, read this section.**

This section provides a basic overview of how to turn on the camera, take pictures and play back pictures.

# *Advanced Operations*

**Read this section when you want to learn more about the different camera functions.**

This section provides more detailed information about the functions used to take pictures and play back pictures, as well as information on how to customize the camera settings, print pictures, and use the camera with a computer.

**The rechargeable battery needs to be charged before use. The battery is not charged at the time of purchase.**

# **Preface**

This manual provides information on how to use the shooting and playback functions of this product, as well as warnings on its use.

To make the best use of this product's functions, read this manual thoroughly before use. Please keep this manual handy for ease of reference.

#### Ricoh Co., Ltd.

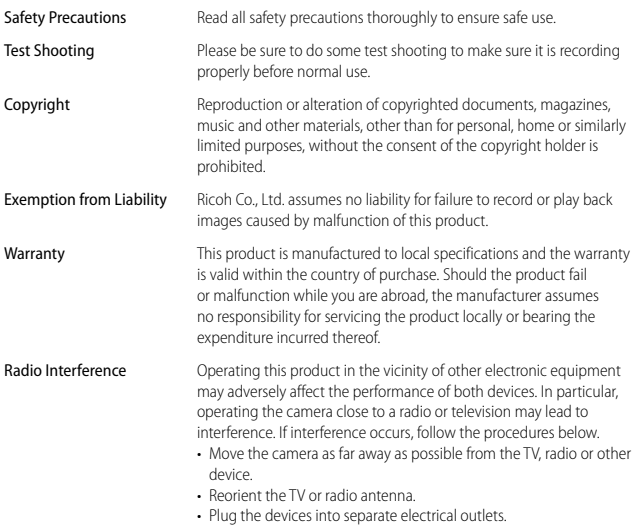

© 2010 RICOH CO., LTD. All rights reserved. This publication may not be reproduced in whole or in part without Ricoh's express written permission. Ricoh reserves the right to change the contents of this document at any time without prior notice.

Every effort has been made to ensure the accuracy of the information in this document. Should you nevertheless notice any errors or omissions, we would be grateful if you would notify us at the address listed on the back cover of this booklet.

Microsoft, Windows, Windows Vista, Windows 7™, and Internet Explorer are registered trademarks of Microsoft Corporation in the United States of America and other countries. Macintosh and Mac OS are registered trademarks of Apple Inc. in the United States of America and other countries. Adobe, the Adobe logo, and Adobe Reader are trademarks of Adobe Systems Incorporated in the United States and other countries. MediaBrowser is a trademark of Pixela Corporation. SanDisk is a registered trademark of SanDisk Corporation. SD is a trademark of SD-3C LLC. All other trade names mentioned in this document are the property of their respective owners.

# **Safety Precautions**

**Warning Symbols**<br>Various symbols are used throughout this instruction manual and on the product to prevent physical harm to you or other people and damage to property. The symbols and their meanings are explained below.

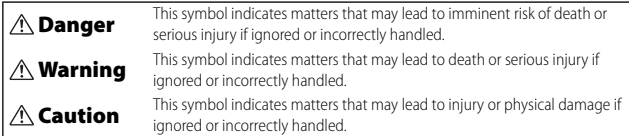

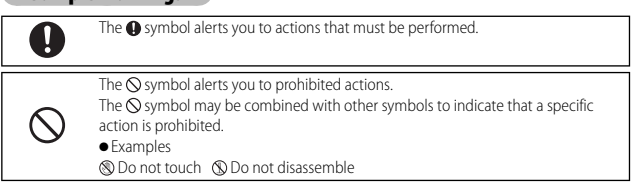

#### Observe the following precautions to ensure safe use of this equipment.

 $\lambda$ 

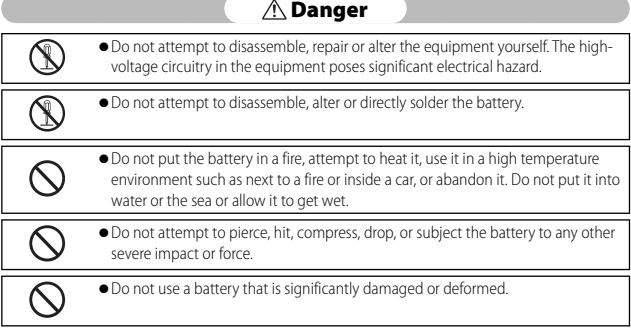

#### **Warning**

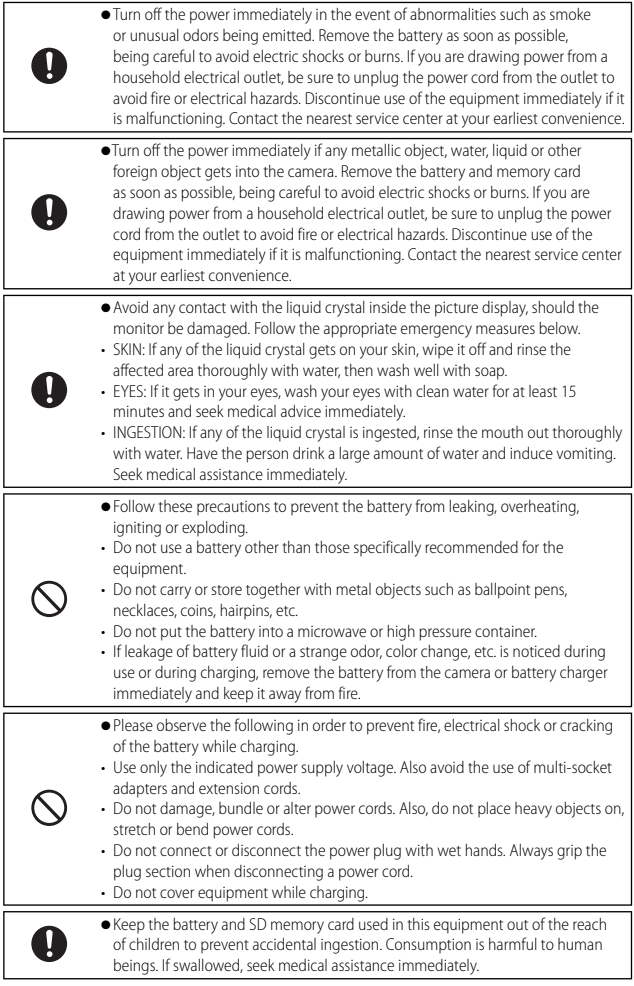

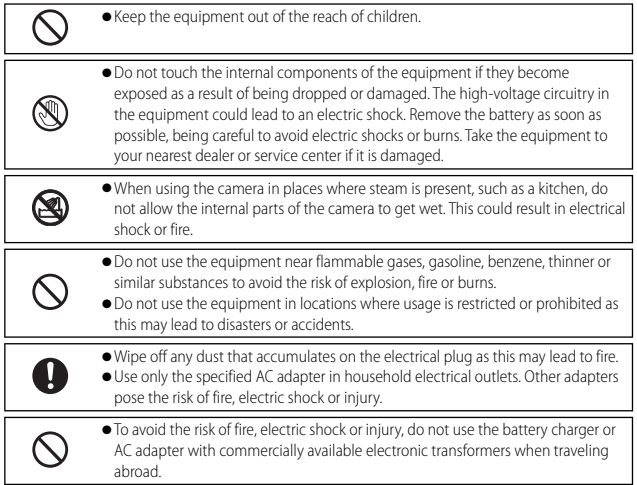

#### Observe the following precautions to ensure safe use of this unit.

#### **Caution**

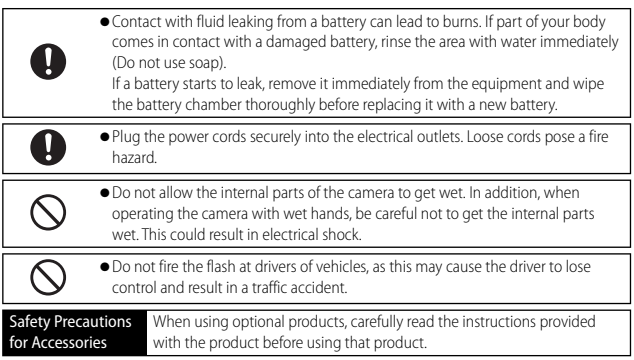

# **Using the Manuals**

The following two manuals are included with your G700.

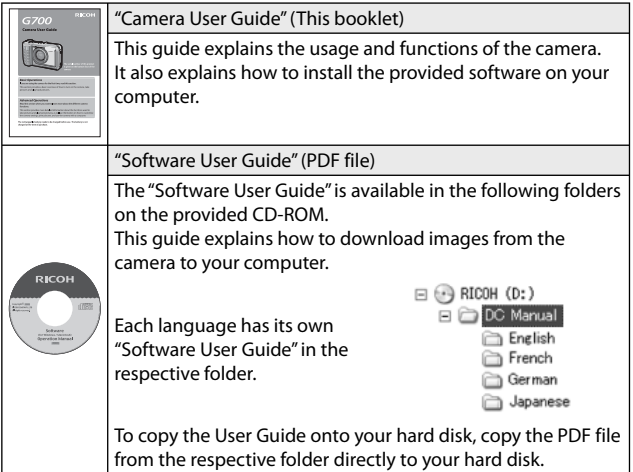

"MediaBrowser" image viewing and editing software (for Windows only) is also included with the camera. For how to use MediaBrowser, see the displayed "Help".

For more information on MediaBrowser, contact the Customer Support Center below.

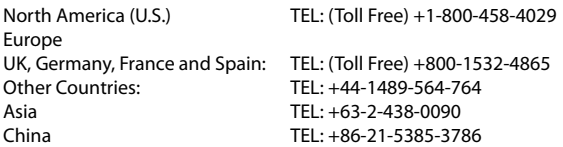

Business hours: 9:00 AM to 5:00 PM

# **Contents**

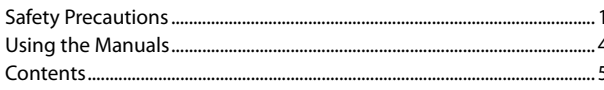

# **Basic Operations**

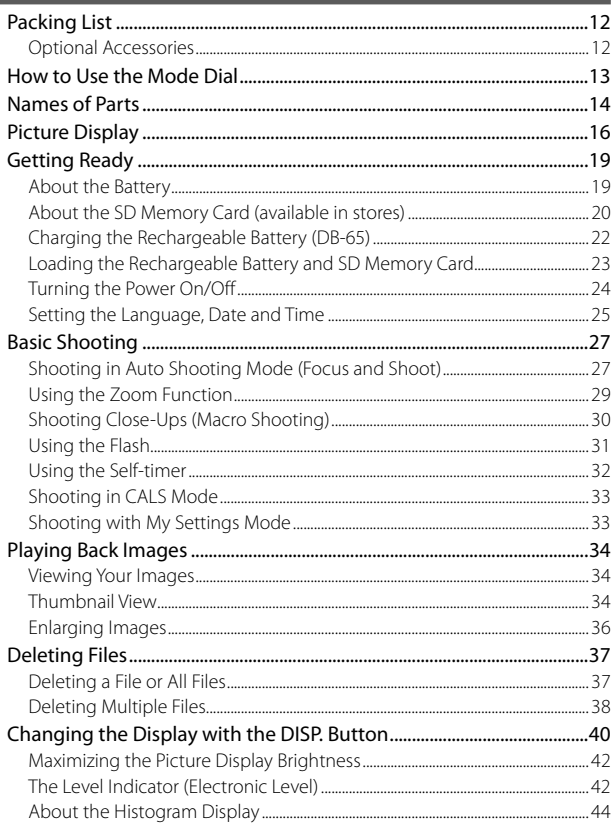

 $11$ 

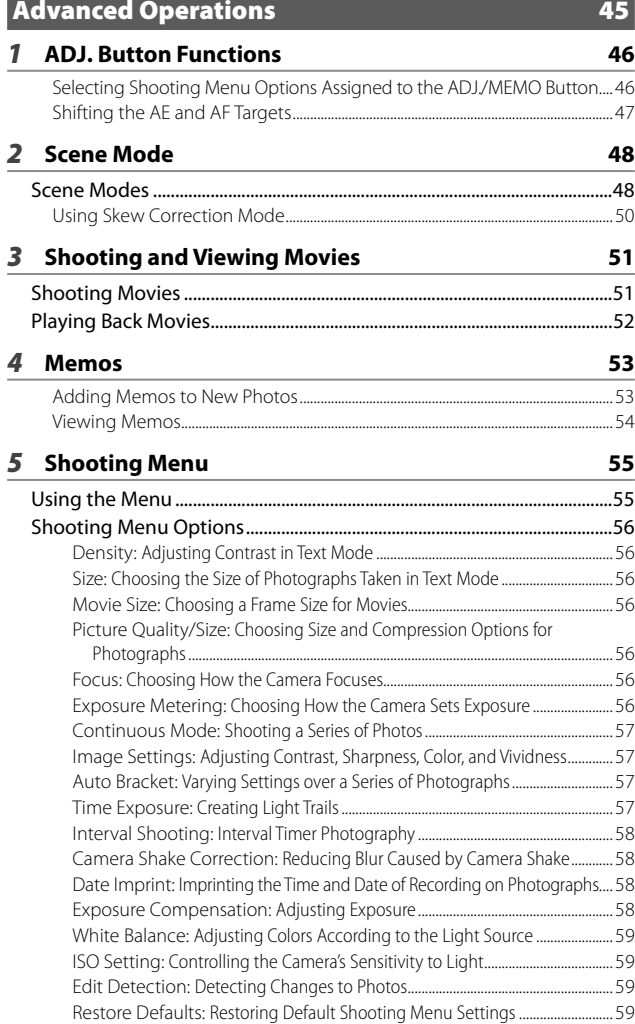

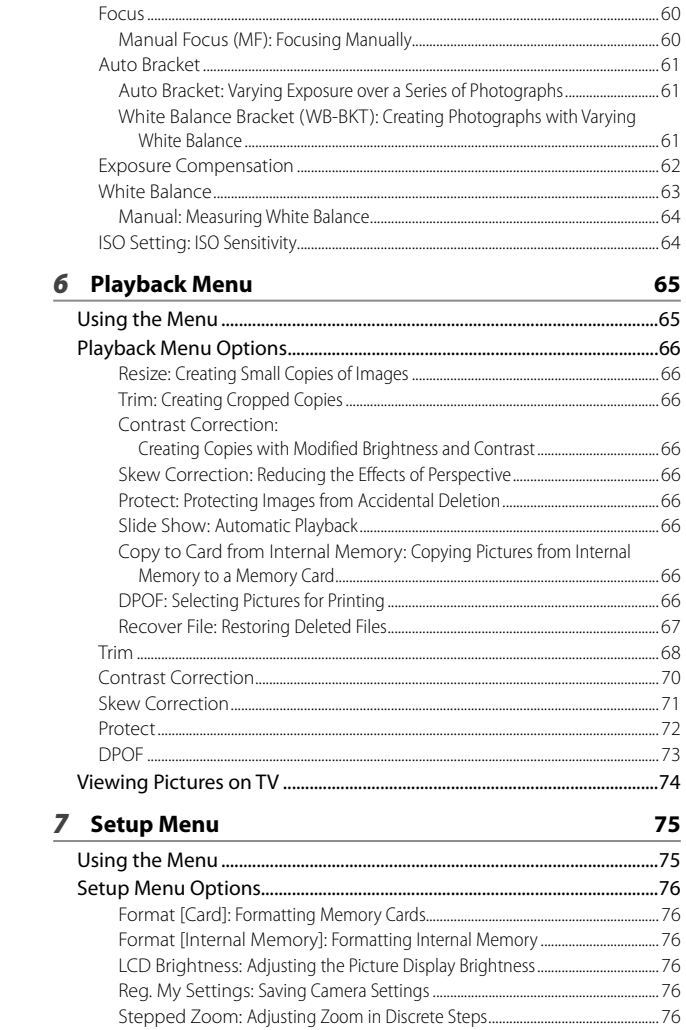

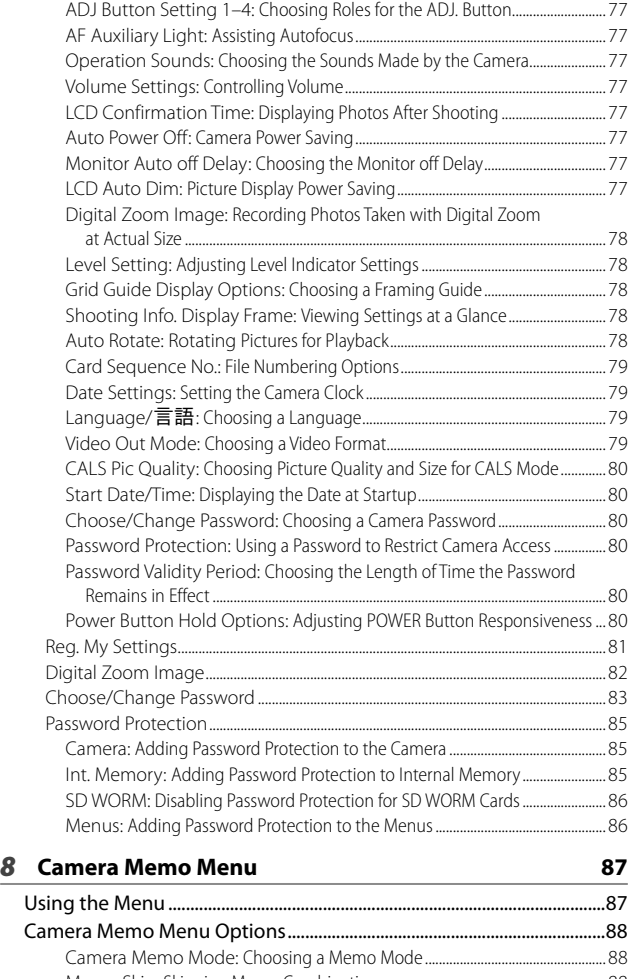

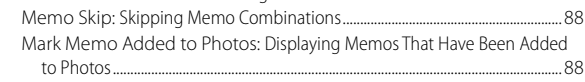

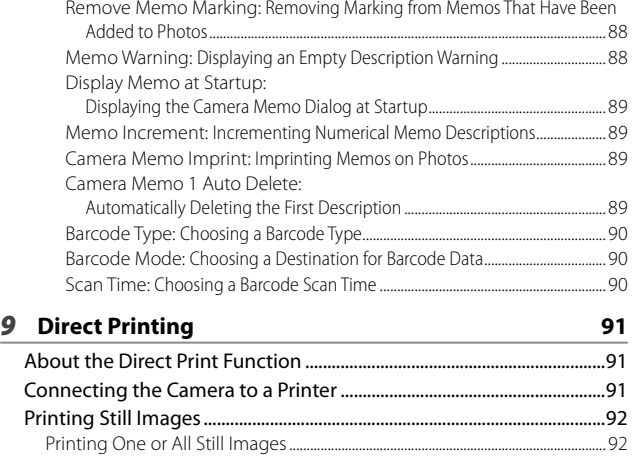

# Printing Several Still Images .................................................................................................. 94 Printing Reports ............................................................................................................................ 95

# *10* **Downloading Images to Your Computer 96**

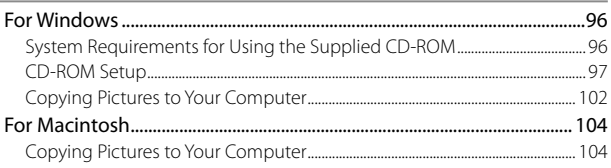

# 11 Appendices

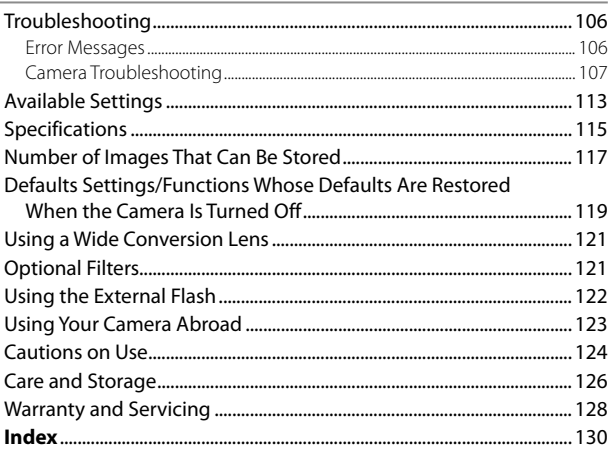

# *Basic Operations*

**If you are using the camera for the first time, read this section.**

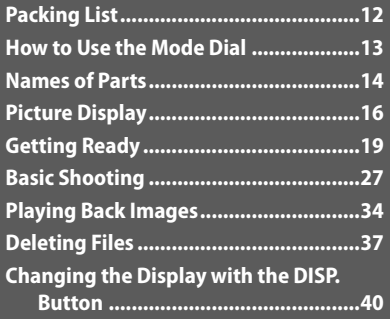

# **Packing List**

Open the package and make sure all the items are included.

\* The actual appearance of items included may differ.

#### **• G700**

The serial number of the camera is provided on the bottom face of the camera.

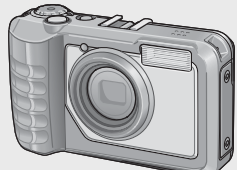

- **USB Cable (Mini B cable)**
- **AV Cable**
- **Neck Strap**

#### **• Rechargeable Battery**

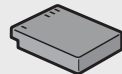

**• Battery Charger**

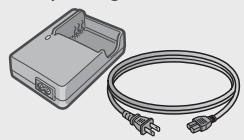

- **Warranty**
- **Camera User Guide**
- **CD-ROM** (【雷 P.96)

#### **Optional Accessories**

- **Rechargeable Battery (DB-65)**
- **Battery Charger (BJ-6)**

 *Note -------------------------------------------------------------------------------------*

- **Soft Case (SC-700)** Used to store your camera.
- **Wide Conversion Lens (DW-5)**

#### **Attaching the Neck Strap to the Camera**

Thread the small end of the strap through the strap eyelet on the camera and loop the ends as shown.

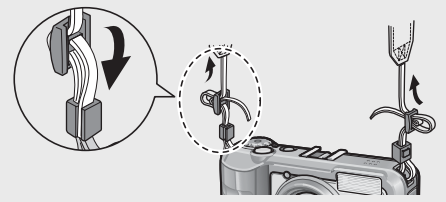

• For the latest information on optional accessories, see the Ricoh website (*http:// www.ricohpmmc.com/*).

# **How to Use the Mode Dial**

Set the mode dial to the desired mode before shooting still images or movies.

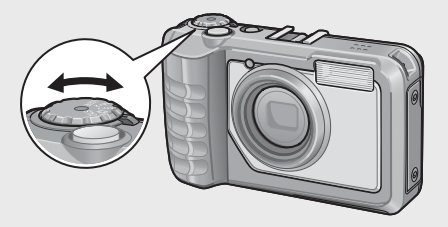

#### **Mode Dial Symbols and Descriptions**

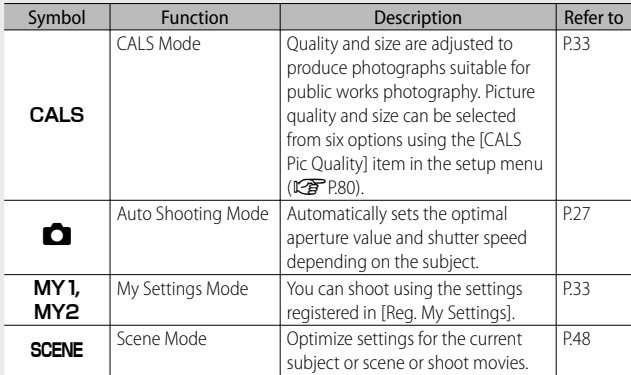

# **Names of Parts**

#### **Camera**

# **Front View**

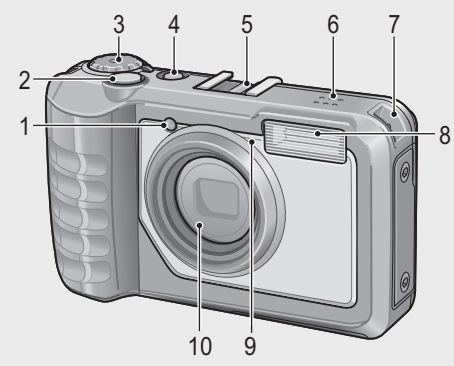

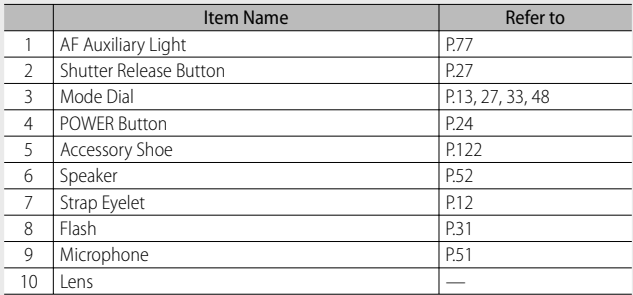

#### **Rear View**

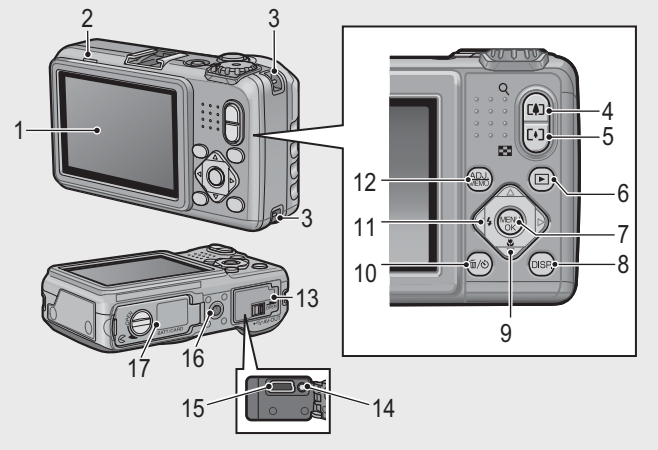

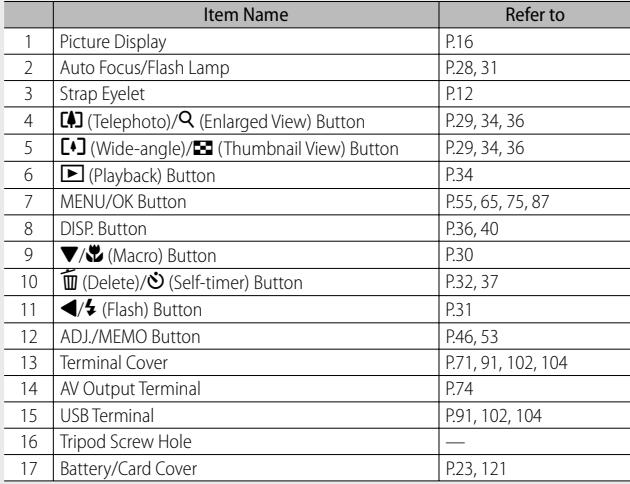

# **Picture Display**

#### **Example of Picture Display when Shooting Pictures**

Still Image Mode

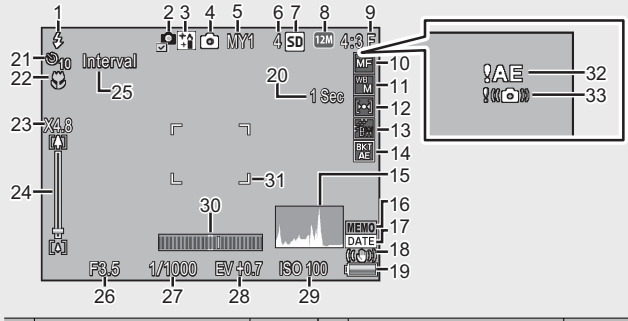

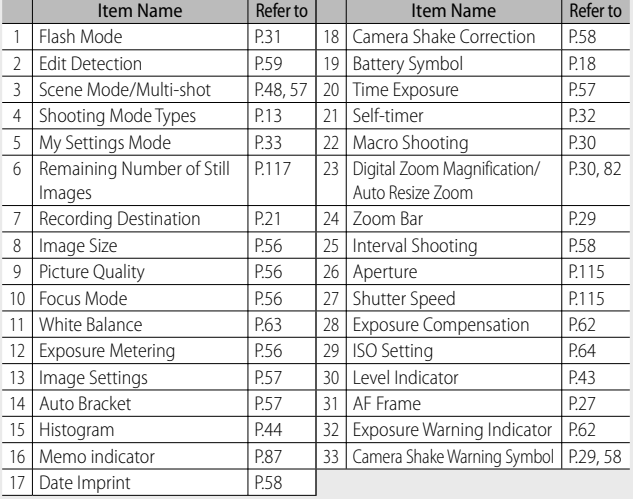

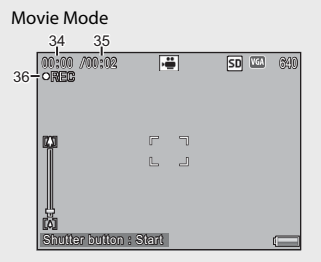

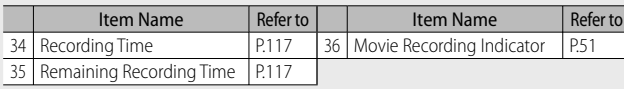

 *Note -------------------------------------------------------------------------------------* When the number of remaining shots is 10,000 or more, "9999" is displayed.

#### **Example of Picture Display During Playback**

Still Image Mode

#### Movie Mode

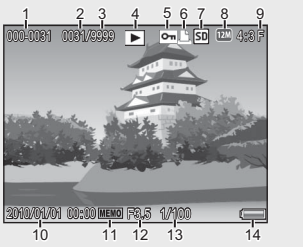

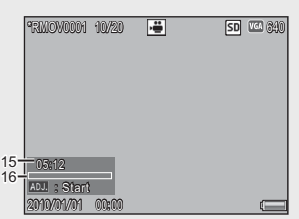

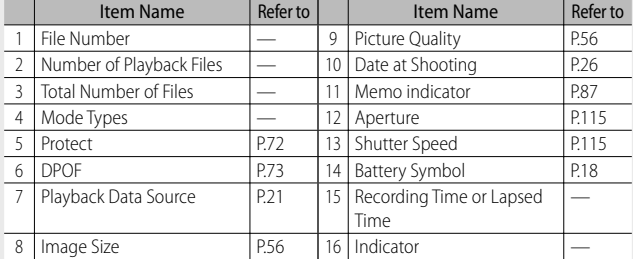

- *Note -------------------------------------------------------------------------------------*
- The picture display may display messages to inform you of operational instructions or the camera's status while in use.
- Additional information can be viewed by pressing the DISP button ( $\mathbb{C}$ PP P40).

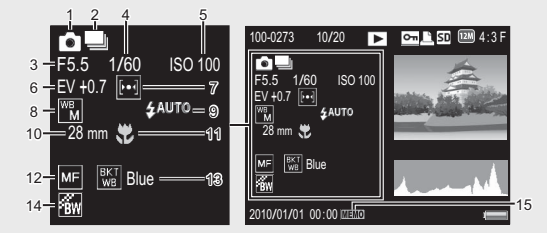

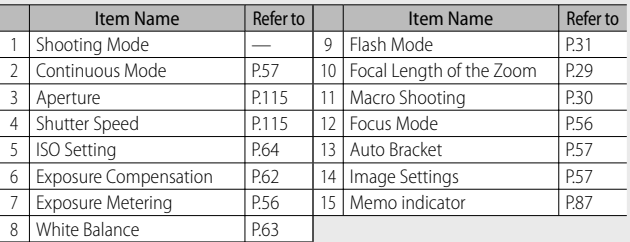

#### **Battery Level Indication**

A battery symbol appears at the lower right of the picture display to indicate the battery level. Recharge the battery before it is depleted.

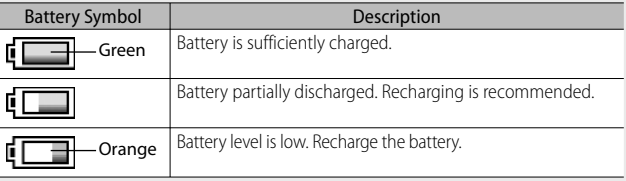

 *Caution ---------------------------------------------------------------------------------*

Depending on battery make and condition, the level of AAA NiMH batteries may not be shown correctly.

#### **Turn the power on and get ready to shoot.**

- *Note -------------------------------------------------------------------------------------*
	- Be sure the camera is off before removing the battery.
	- For information on how to turn the camera off, see P.25.

# **About the Battery**

The G700 can be used with the following batteries:

- DB-65 rechargeable Li-ion batteries (supplied)
- AAA Alkaline Batteries (available in stores)
- AAA Nickel-Hydrogen Batteries (available in stores)

 *Number of shots you can take ----------------------------------------------------*

• Approximate number of shots you can take on a single charge

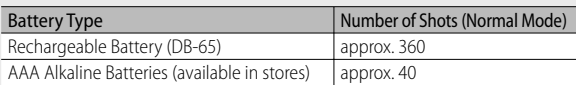

\* When [LCD Auto Dim] (GP.77) is set to [On].

- Based on CIPA standard (Temperature: 23 degrees Celsius, picture display on, 30 seconds between shots, changing the zoom setting from telephoto to wideangle or wide-angle to telephoto for each shot, 50% flash usage, turning the power off after each 10 shots).
- The figure for the number of shots that can be taken with AAA alkaline batteries is based on measurements made with batteries manufactured by Panasonic.
- If [Off] is selected for [LCD Auto Dim], up to 345 shots can be taken with DB-65 batteries and up to 40 shots with AAA alkaline batteries.
- Set the camera to synchro-monitor mode to increase the number of shots you can take  $(\mathbb{C}\widehat{\mathbf{F}}$  P.40).
- The number of shots is for reference only. If the camera is used for long periods of time for setting and playback, the shooting time (the number of shots) will decrease. If you intend to use the camera for a long period of time, we recommend carrying a spare battery.
- - *Caution ---------------------------------------------------------------------------------* • The battery may become very hot immediately after operation. Turn the camera off and leave it to cool down sufficiently before removing the battery.
	- Please remove the battery if you are not going to use the camera for a long period of time.
	- When using a lithium-ion battery, use only the specified rechargeable lithiumion battery (DB-65). Do not use any other battery.
	- DB-60 Li-ion batteries can not be used.
	- NiMH batteries are not charged at purchase; charge before use.
	- NiMH batteries may suffer a drop in performance immediately after purchase or following a month or more of disuse and may need to be recharged two or three times before they will hold a charge.
	- The battery life of alkaline batteries varies with make and the time elapsed since the date of manufacture. Capacity drops at low temperatures.
	- Manganese and Ni-Cd batteries can not be used.

# **About the SD Memory Card (available in stores)**

Pictures can be stored in the camera's 103 MB internal memory or on optional SD, SDHC, and SD WORM memory cards (hereafter referred to as "memory cards").

#### $\overleftrightarrow{C}$  SD WORM cards ----

Data stored on SanDisk® SD™ WORM (**W**rite **O**nce **R**ead **M**any) cards can not be deleted or modified. The following are not available with SD WORM cards:

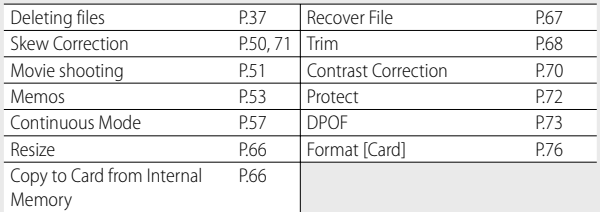

- SD WORM cards can contain up to 510 folders, each holding a maximum of 510 photographs.
- Files can not be copied from a computer to an SD WORM card when the camera is connected via USB.

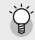

#### *About Formatting -------------------------------------------------------------------*

Before using a memory card for the first time or after using a memory card in other devices, be sure to format it with this camera. Memory cards can be formatted using the [Format [Card]] item (CPPP.76) in the setup menu (CPPP.75).

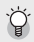

#### *Where images are recorded -------------------------------------------------------*

When no SD memory card is loaded, the camera records images to the internal memory ( $\text{Im}$ ); when an SD memory card is loaded, it records images to the SD memory card  $(SD)$ .

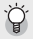

 *Where images are played back from --------------------------------------------*

When no SD memory card is loaded, the camera plays back from the internal memory ( $\overline{\text{IN}}$ ). When an SD memory card is loaded, it plays back from the SD memory card  $(SD)$ .

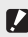

#### $\blacksquare$  *Caution-----*

- If an SD memory card is loaded, the camera does not record to the internal memory, even if the card is full.
- Take care not to get the contacts of the card dirty.

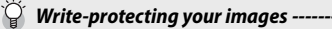

Move the write-protection switch on the SD memory card to LOCK to prevent your still images from being accidentally erased or the card from being formatted.

Note that you cannot shoot images on a locked card because no data can be recorded to the card. Unlock the card before shooting. Although SD WORM cards do not have a

writeprotection switch, they can not be formatted, and data can not be deleted from SD WORM cards.  *Note -------------------------------------------------------------------------------------*

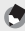

- The [Copy to Card from Internal Memory] item (LCPPP.66) in the playback menu (LCF P.65) can be used to copy the pictures in internal memory to a memory card.
- An SD/SDHC memory card with a Speed Class of 6 or better is recommended when recording movies with  $[III]$  1280] selected for [Movie Size] ( $[CP$  P.56).

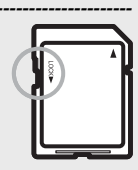

## **Charging the Rechargeable Battery (DB-65)**

DB-65 Li-ion batteries must be charged before use.

- *1* **Insert the battery into the battery charger, making sure that**  the  $\oplus$  and  $\ominus$  markings on the battery match those on the **battery charger.**
	- The battery label should face up.
- *Caution ---------------------------------------------------------------------------------*

Be careful not to reverse the  $\oplus$  and  $\ominus$  sides.

#### *2* **Plug the power cable into an outlet.**

- Use the battery charger (BJ-6) to recharge the battery.
- Charging starts. Charging status is indicated by the charger lamp as shown in the table below. Once charging has finished, unplug the battery charger from the power outlet.

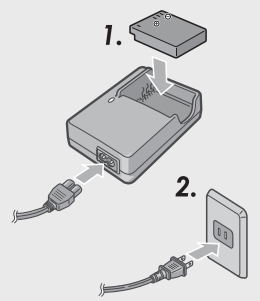

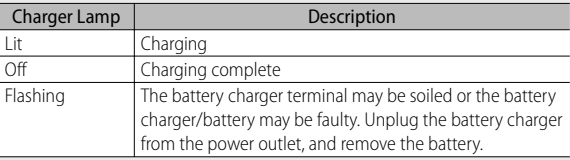

• The approximate time needed to recharge a fully-exhausted battery is shown below.

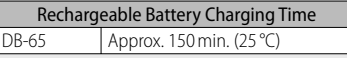

## **Loading the Battery and SD Memory Card**

After recharging the rechargeable battery, load the battery and the SD memory card. Be sure the camera is off before removing the battery or the SD memory card.

*1* **Turn the battery/card cover knob**  toward the  $\Theta$  mark to open the **cover.**

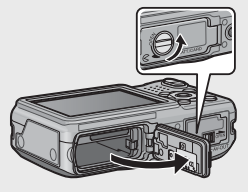

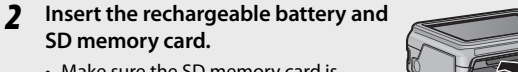

- Make sure the SD memory card is facing the right way and then push the card all the way in until it clicks.
- When the rechargeable battery is loaded in place, it is locked with the hook shown in the figure.

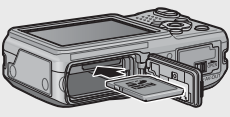

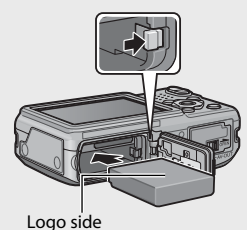

#### **Loading the specified dry cell batteries (available in stores)**

• Insert the batteries in the direction shown.

#### *3* **Close and knob the battery/card cover.**

• Close the battery/card cover and rotate the knob to the position opposite the  $R$  icon.

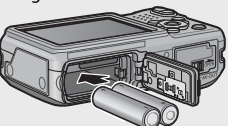

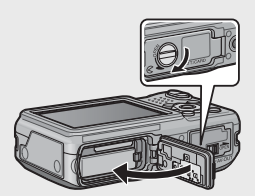

#### **Removing the Rechargeable Battery**

Turn the battery/card cover knob toward the  $\mathsf R$  mark to open the cover. Release the hook that locks the rechargeable battery. The battery is ejected. Pull the battery out of the camera. Be careful not to drop the battery when removing it from the camera.

#### **Removing the Dry Cell Batteries**

Turn the battery/card cover knob toward the  $\Theta$  mark to open the cover. The batteries will be ejected. Pull the batteries out of the camera. Be careful not to drop the dry cell batteries when removing them from the camera.

#### **Removing the SD Memory Card**

Turn the battery/card cover knob toward the  $\Theta$  mark to open the cover. Push in the SD memory card and gently release to eject it. Pull the card out of the camera.

#### $\blacksquare$  *Caution------*

- To prevent moisture or dust from entering the camera, close the battery/card cover securely.
- Before opening or closing the battery/card cover, choose a location free of water, sand, mud, and other foreign matter and remove any such matter as may be adhering to the camera.
- Make sure that the rechargeable battery and SD memory card are facing the right way when inserted into the camera. Inserting the rechargeable battery or SD memory card in the wrong direction and forcing close the battery/card cover may damage the camera, rechargeable battery or SD memory card.

#### **Turning the Power On/Off**

Press the POWER button to turn the camera on or off.

When the camera is turned on, a start-up sound plays and the picture display turns on.

If the POWER button is pressed when the camera is on, the number of files recorded on that day is displayed, and then the camera turns off.

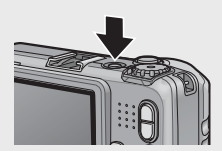

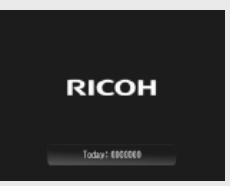

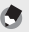

- *Note -------------------------------------------------------------------------------------*
	- If you adjust the clock before turning the camera off, the camera will display the number of shots taken since the clock was set.
	- A zero is displayed if the clock is not set.

#### **Using the Camera in Playback Mode**

Pressing and holding the  $\blacktriangleright$  (Playback) button turns on the camera in playback mode, allowing you to start playback at once.

When the camera has been turned on with the  $\blacksquare$  button, pressing the  $\blacksquare$  button again switches playback mode to shooting mode.

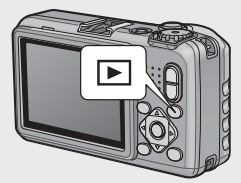

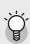

#### $\circledcirc$  About Auto Power Off --

- If the camera goes unused for a set period of time, it automatically turns itself off to save power (Auto Power Off ).
- The auto power off setting can be changed ( $\mathbb{F}$ P.77).

 *About Password Protection (*G*P.85) -----------------------------------------* If the camera is password protected, you may be prompted for a password when the camera is turned on. To use the camera, enter the password as described on P.83.

### **Setting the Language, Date and Time**

When the power is turned on for the first time, the language setting screen appears (for the picture display language). After setting the language, go on to the date/time setting (for printing the date and time on your photos).

#### **Setting the Language**

- **1** Press the **△▼** buttons to select a **language.**
	- When the DISP. button is pressed, the language setting is canceled and the date/time setting screen appears.

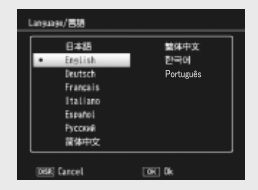

#### *2* **Press the MENU/OK button.**

• The display language is set, and the date/time setting screen appears.

#### **Setting the Date and Time**

#### **1** Press the  $\blacktriangle \blacktriangledown \blacktriangle \blacktriangleright$  buttons to set the year, month, date, time **and format.**

- Change the setting with  $\blacktriangle\blacktriangledown$  and move the item with  $\blacklozenge$ .
- You can cancel the setting by pressing the DISP. button.

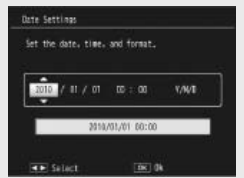

#### *2* **Check the information on the screen and then press the MENU/OK button.**

• The confirmation screen appears.

#### *3* **Press the MENU/OK button.**

- The date and time are set.
- If the battery is low, a warning will be displayed. Use of a fullycharged battery is recommended; to clear the warning from the display, press MENU/OK.
- *Note -------------------------------------------------------------------------------------*
	- The language, date, and time can be changed at any time using the [Language/ 言語] and [Date Settings] items (GPP.79) in the setup menu (GPP.75).
	- The IDate Imprint] item (哈PP.58) in the shooting menu (哈PP.55) can be used to stamp photographs with the date and time of recording.
	- If the battery is removed for more than three days, the date and time settings will be lost. These settings must be made again.
	- To retain the date and time settings, load a battery with adequate remaining power for more than ten hours.

Now you are ready.

# **Shooting in Auto Shooting Mode (Focus and Shoot)**

Turn the mode dial to  $\Box$  to shoot with auto shooting mode.

The shutter release button works in two steps. When you press the shutter release button halfway (Half-press), the auto-focus function is triggered to

determine the focal distance. Next, press it all the way down (Fullpress) to shoot.

When your subject is not in the center of your composition, compose your photo after focusing (Focus Lock).

- *1* **Hold the camera with both hands and lightly press both elbows against your body.**
- *2* **Put your finger on the shutter release button.**

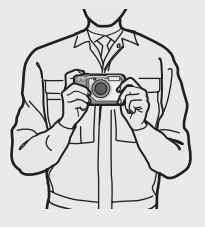

*3* **Frame the picture with your subject in the AF frame in the center of the screen and press the shutter release button halfway.**

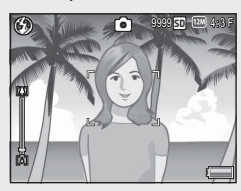

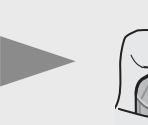

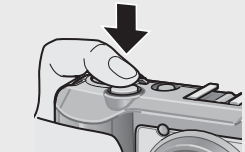

- The camera focuses on the subject and the exposure and white balance are fixed.
- The focal distance is measured at a maximum of nine points. Green frames appear to indicate the positions that are in focus.

*4* **To take a picture with the subject in the foreground in focus against a background, half-press the shutter release button to focus on the subject, and then compose your shot.**

Subject to be focused

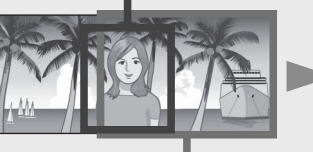

Shooting range

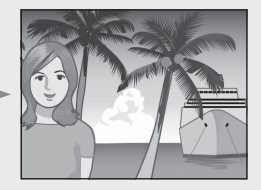

#### *5* **Gently press the shutter release button all the way.**

• The still image you have taken appears momentarily on the picture display and is recorded to the internal memory or the SD memory card.

#### $\blacksquare$  Caution ---

When you are shooting, be careful not to obstruct the lens or flash with your fingers, hair, or the strap.

#### *About Focusing -----------------------------------------------------------------------*

The frame in the center of the picture display and the auto focus/flash lamp indicate whether the subject is in or out of focus.

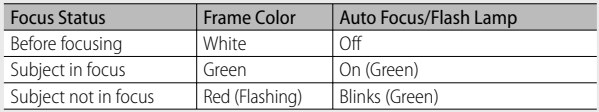

It may be impossible to bring the following subjects into focus, or they may not be in focus even when the frame color is green.

- Objects that lack contrast, such as the sky, a wall that is only one color, or the hood of a car.
- Flat two-dimensional objects with only horizontal lines and no significant protrusions.
- Quickly moving objects.
- Things in poorly lit places.
- Areas with strong backlighting, or reflections.
- Things that flicker, such as fluorescent lights.
- Point light sources, such as light bulbs, spotlights, or LEDs.

When you want to shoot subjects like this, first focus on an object the same distance as your subject and then shoot.

#### *Preventing Camera Shake ---------------------------------------------------------*

- Press the shutter release button gently to prevent camera shake.
- If you move the camera when pressing the shutter release button, the still image might not come out clearly due to camera shake. Camera shake tends to occur in the following cases:
	- When shooting in a dark place without using the flash
	- When using the zoom function
	- When [Time Exposure] (CFP.57) is selected in the shooting menu (CFP.55)
- When the  $\ln 30$  symbol appears on the picture display, this indicates that camera shake may occur. To prevent camera shake, try any of the following.
	- Selecting [On] for [Camera Shake Correction] ( $\mathbb{C}\widehat{\mathbf{F}}$  P.58) in the shooting menu (LPP P.55)
	- Setting the flash to [Auto] or [Flash On] (『 ??? P.31)
	- Raising the ISO setting (LCP P.64)
	- Using the self-timer (GP.32)

# **Using the Zoom Function**

Press the **[4]** (Telephoto) button to zoom in so that your subject fills more of the frame. To zoom out and increase the area visible in the frame, press the  $L<sup>4</sup>$  (Wide-angle) button.

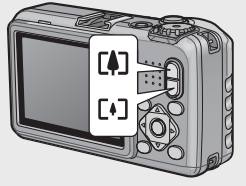

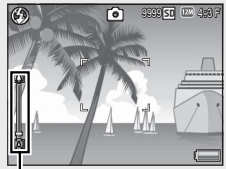

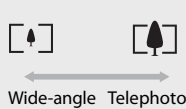

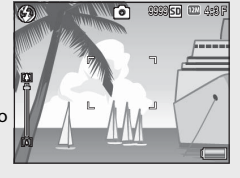

Zoom bar

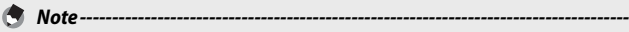

The [Stepped Zoom] option (L<sup>2</sup>P.76) in the setup menu (L<sup>2</sup>P.75) allows optical zoom to be adjusted in six discrete steps.

# $\circled{V}$  Using the Digital Zoom-

Optical zoom offers magnifications of up to  $5.0 \times$ ; if desired, magnification can be further increased by up to  $4.0 \times$  using digital zoom. For digital zooming, release the  $[4]$  button once when the zoom reaches the limit on the  $[4]$  end on the zoom bar, and then hold the  $\left[ 4 \right]$  button down again. If  $\left[ 42 \right]$  4:3 Fl or  $\left[ 62 \right]$  4:3 Nl is selected for [Picture Quality/Size], you can select [Auto Resize] for [ Digital Zoom Image]  $(\sqrt{27}P.82)$ .

# **Shooting Close-Ups ( Macro Shooting)**

Use macro mode for close-ups. Press the  $\Psi$ (macro button) to enable or disable macro mode.

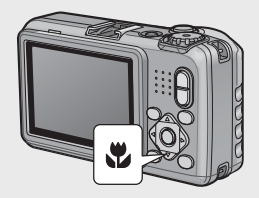

#### *Note -------------------------------------------------------------------------------------*

- [Focus] (LCPPP.56) is set to [Spot AF].
- Macro mode is not available in manual focus mode (LEP P.56).
- To take a further close-up picture during macro shooting, use [Zoom Macro] (GP.48) in scene mode.
- The minimum shooting distance and shooting range when using the zoom are shown below.

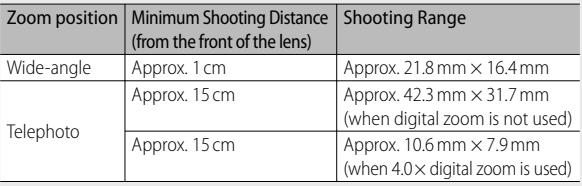

# **Using the Flash**

You can select the flash mode that best suits your shot. At the time of purchase, the camera is set to [Flash Off].

- *1* **With the camera ready to shoot, press the** F **button.**
	- The list of the flash modes symbol is displayed on the picture display.

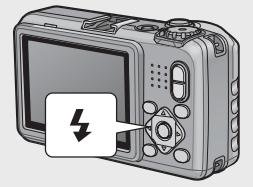

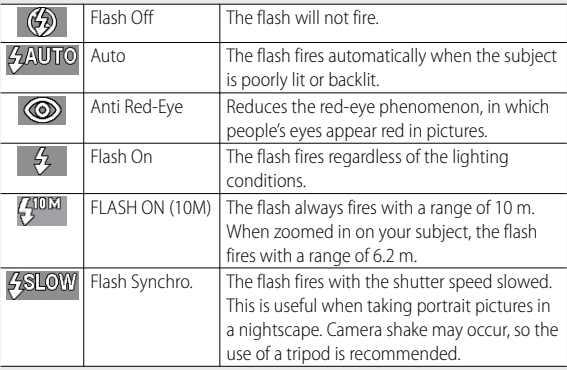

#### **2** Press the  $\triangle \blacktriangledown$  buttons to select the flash mode.

- The flash mode symbol is displayed at the upper left of the picture display.
- The auto focus/flash lamp blinks while the flash charges. Photos can be taken when the lamp turns off.

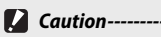

• You cannot shoot when the flash is charging (approx. 8 seconds).

- If the camera is powered by AAA alkaline or NiMH batteries, the picture display will turn off while the flash charges.
- After the camera is turned on, it may take longer for the camera to become ready for shooting when using the flash.
- - *Note -------------------------------------------------------------------------------------* • The flash mode setting is retained until you press the  $\blacklozenge$  button again.
		- The auxiliary flash fires to increase the AE accuracy.
		- The flash can not be used in some shooting modes or with some shooting menu options (哈巴?).

### **Using the Self-timer**

The camera offers a ten-second timer for self-portraits and a twosecond timer to prevent blur caused by camera movement when the shutter-release button is pressed.

- **1** With the camera ready to shoot, press the  $\circ$  (Self-timer) **button.** 冏
	- The Self-timer symbol appears on the screen.
	- The [10] to the right of the symbol indicates the number of seconds. In this case, if you press the shutter release button, the camera will shoot after 10 seconds.

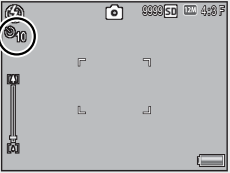

• Each press of the  $\dot{\mathcal{O}}$  button changes the self-timer setting in the following order: 10 sec, 2 sec, and Self-timer Off.

#### *2* **Start the timer.**

- Press the shutter-release button to lock focus and start the timer. If the ten-second timer is selected, the AF auxiliary light will light.
- *Note -------------------------------------------------------------------------------------*
	- The camera remains in self-timer mode even after the image is shot. To cancel the self-timer, press the  $\ddot{\mathbf{O}}$  button and change the self-timer setting to [Self-Timer Off1.
	- When the self-timer is set to 2 seconds, the AF auxiliary light does not blink.
	- When the self-timer is set, the [Interval Shooting] setting is disabled.

# **Shooting in CALS Mode**

In CALS mode, you can shoot photos in a quality and size suitable to be submitted as official public works pictures. Picture quality and size are set beforehand in [CALS Pic Quality] on the setup menu (GP.80). At shipment, [CALS Pic Quality] is set to  $[\Box \Box \, 4:3 \, N]$  (normal image quality, 1280 × 960 pixels,

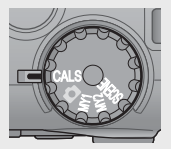

with a file size of about 363 KB) to conform to the Japanese standard for official public works photographs, which requires that images be 1 megapixel with a file size of 500 KB or less.

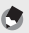

- *Note -------------------------------------------------------------------------------------* • When the mode dial is set to a mode other than CALS, [Picture Quality/size] returns to the setting in the previous mode.
	- You can register [CALS Pic Quality] as My Settings (LEP P.81).

# **Shooting with My Settings Mode**

Rotate the mode dial to  $MY1$  or  $MY2$  to take photos using settings saved with the [Reg. My Settings] option in the setup menu ( $\sqrt{2}$ P.81).

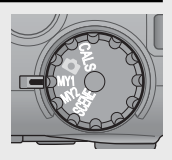

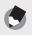

 *Note -------------------------------------------------------------------------------------* You can change the camera settings set in my settings mode. Changing the mode or turning the camera off returns the settings to the original MY1 and MY2 settings.

# **Playing Back Images**

# **Viewing Your Images**

To select playback mode, press the  $\blacktriangleright$ (Playback) button. When the camera is off, pressing and holding the  $\blacktriangleright$  (Playback) button longer than 1 second turns the camera on in playback mode.

Press the  $\blacklozenge$  buttons to display the previous file or the next file. Press the  $\blacktriangle \blacktriangledown$ 

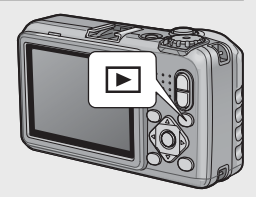

buttons to display the file 10 frames forward or backward. To switch the camera from playback mode to shooting mode, press

the  $\blacksquare$  button again.

#### **Thumbnail View**

#### **20 Frames**

Press the **8** (Thumbnail view) button to view pictures 20 at a time.

Press the DISP. button to change between the thumbnail list and page list. In the page list, press the  $\blacktriangle \blacktriangledown \blacktriangle \blacktriangleright$  buttons to select the page.

To display the highlighted photo full frame, press the ADJ./MEMO or  $Q$  (Enlarged view) button.

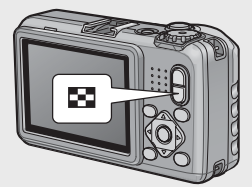

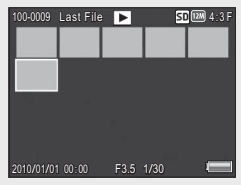
#### **81 Frames**

To display pictures 81 at a time, press  $\blacksquare$  in the 20-frame view.

Press the DISP. button to change between the thumbnail list and page list. In the page list, press the  $\blacktriangle \blacktriangledown \blacktriangle \blacktriangleright$  buttons to select the page.

To display the highlighted photo full frame, press the ADJ./MEMO button or press Q twice.

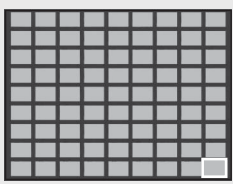

Thumbnail list

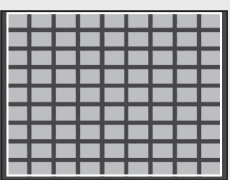

Page list

#### **Date of Recording**

To switch to a calendar display, press  $\blacksquare$  in the 81-frame view.

Press the DISP. button to change between the thumbnail list and date list. In the date list, press the  $\blacklozenge$  buttons to select the date, or press the  $\blacktriangle\blacktriangledown$  buttons to select the page.

To display the highlighted photo full frame, press the ADJ./MEMO button or press Q three times.

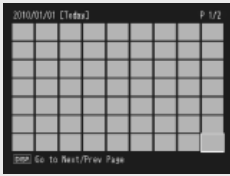

Thumbnail list

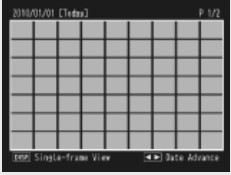

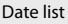

## **Enlarging Images**

To zoom in on a photo that is currently displayed full frame, press the  $\mathsf Q$ ( Enlarged view) button. Maximum magnification varies with image size.

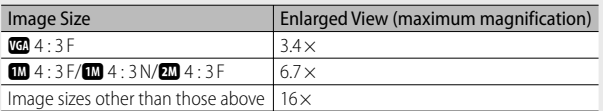

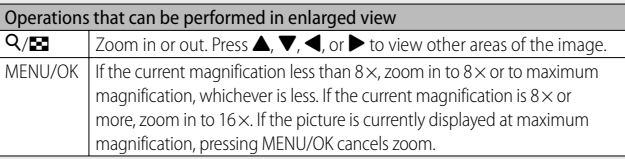

#### Pressing the DISP. button at this point changes the display as follows.

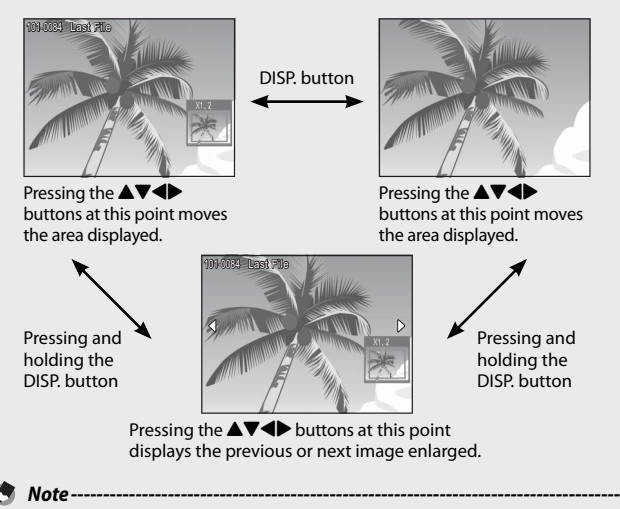

- Movies cannot be enlarged.
- Cropped copies ( $\mathbb{C}$ ) Can not be zoomed in to the magnifications stated above.

# **Deleting Files**

### You can delete files from the SD memory card or internal memory.

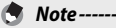

- You can use the [Recover File] function to restore needed files that you accidentally deleted( $\mathbb{C}\widehat{\mathbb{F}}$  P.67). Note, however, that files can not be recovered if, for example, the camera has been turned off or shooting mode has been selected since the files were deleted.
- Files can not be deleted from SD WORM memory cards.

## **Deleting a File or All Files**

- **1 Press the ▶ (Playback) button.** 
	- The last file recorded is displayed.
- **2** Press the  $\triangle \blacktriangledown \triangle \blacktriangledown$  buttons to display the file you want to **delete.**
	- To select multiple pictures, use the  $\blacksquare$  (Thumbnail view) button to select a multi-frame view before proceeding to Step 3.
- **3** Press the  $\overline{\mathbb{U}}$  (Delete) button.
- *4* **Press the ▲▼ buttons to select [Delete One] or [Delete All].**
	- You can change the image for deletion with the  $\blacktriangleleft$  buttons.

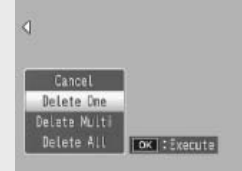

## *5* **Press the MENU/OK button.**

• If [Delete All] is selected, press the  $\blacklozenge$  buttons to select [Yes] and then press the MENU/OK button.

## **Deleting Multiple Files**

You can select multiple files for simultaneous deletion either individually or by selecting one or more ranges consisting of two images and all photographs between them. To delete multiple files, press the  $\overline{w}$  (Delete) button in playback mode and follow the steps below (to exit at any time without deleting images, press DISP.).

## **Specifying Multiple Files Separately**

- **1** Press the **△▼** buttons to select [Delete Multi] and then **press the MENU/OK button.**
	- Omit this step if the camera is already in multi-frame view.
- **2** Press the **△▼** buttons to select [Sel. Indiv.] and then press **the MENU/OK button.**

## **3** Press the **△▼** ◆ buttons to select **the file you want to delete and press the MENU/OK button.**

- The trash symbol is displayed in the upper left corner of the file.
- Press the ADJ./MEMO button to switch to the display for specifying a range of files. See Step 3 and beyond on P.39.

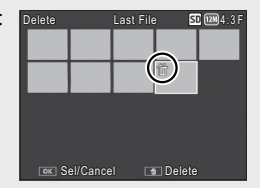

## *4* **Repeat Step 3 to select all the files you want to delete.**

- If you selected a file by mistake, you can deselect it by selecting the file and pressing the MENU/OK button.
- Press DISP. to cancel and return to Step 2.
- **5** Press the  $\overline{w}$  (Delete) button.
- **6** Press the  $\blacklozenge$  buttons to select [Yes] and then press the **MENU/OK button.**

## **Specifying a Range of Multiple Files**

- **1** Press the **△▼** buttons to select [Delete Multi] and then **press the MENU/OK button.**
	- Omit this step if the camera is already in multi-frame view.
- **2 Press the ▲▼** buttons to select [Sel. Range] and then press **the MENU/OK button.**
- **3** Press the  $\triangle \blacktriangledown \triangle \blacktriangledown$  buttons to select **Delate the starting point of the range of files you want to delete and press the MENU/OK button.**
	- If you make a mistake when selecting the starting point for the range of files, press the DISP. button to return to the screen for selecting the starting point.
	- Press the ADJ./MEMO button to switch to the display for specifying files separately. See Step 3 and beyond on P.38.
- *4* **Press the <b>AV** ◆ **buttons to select the ending point of the range of files you want to delete and press the MENU/OK button.**
	- The trash symbol is displayed in the upper left corner of the specified files.
	- Press DISP. to cancel and return to Step 2.
- *5* **Repeat Steps 3 and 4 to specify all the ranges of files you want to delete.**
- *6* Press the  $\overline{w}$  (Delete) button.
- **7** Press the  $\blacktriangle$  buttons to select [Yes] and then press the **MENU/OK button.**

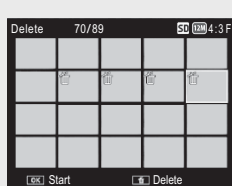

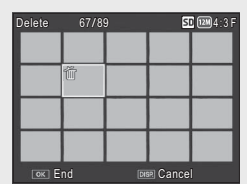

# **Changing the Display with the DISP. Button**

Pressing the DISP. button allows you to change the screen display mode and toggle the information displayed on the picture display.

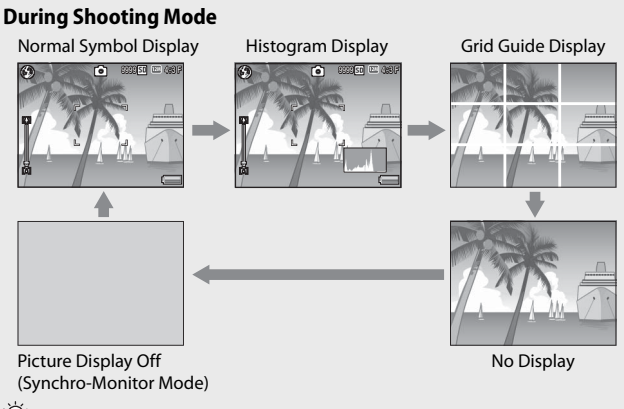

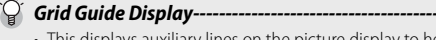

- This displays auxiliary lines on the picture display to help you compose your picture. These lines are not recorded with images.
- Use [Grid Guide Display Options] on the setup menu to select the grid (GP.78).

## $\sum_{i=1}^{n}$  Synchro-Monitor Mode------

This turns the picture display off except when the camera is operated. This is effective for saving power consumption. The picture display turns on when the shutter-release button is pressed halfway; once a picture has been taken and the results displayed, the picture display will turn off (this differs from the [LCD Auto Dim] and [Monitor Auto off Delay] options in the setup menu).

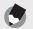

- *Note -------------------------------------------------------------------------------------* • When [Shooting Info. Display Frame] is set to [On] in the setup menu, the shooting information display frame can be displayed for normal symbol display and histogram display ( $\mathbb{C}\widehat{\mathbb{F}}$  P.78).
	- $\cdot$  Histograms are not displayed in movie mode. A blinking  $[{\bullet}^{\bullet}$ REC icon, the recording time, and the time available are displayed during recording even when indicators are hidden or the grid guide is displayed.
	- When II evel Setting] is set to [Display] or  $[Disp + Snd]$  ( $\mathbb{C}$ ). the level indicator is displayed during normal symbol display and histogram display  $(T\overline{F}P43)$ .
	- When the picture display is off (including when the display has turned off automatically in synchro-monitor mode), pressing any of the following buttons turns the picture display on: the MENU/OK, ADJ./MEMO, DISP.,  $\mathsf{Q}, \blacksquare$ ,  $\blacksquare$ (Playback).

### **During Playback Mode**

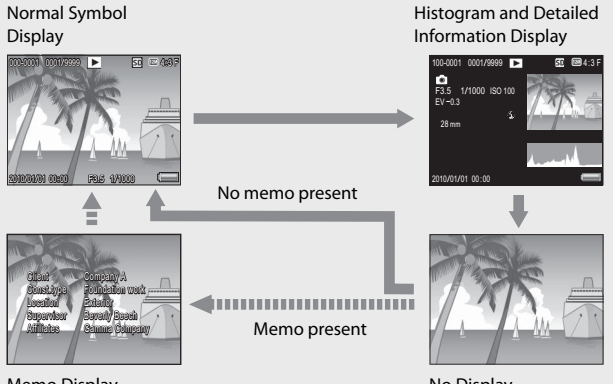

Memo Display

No Display

## **Maximizing the Picture Display Brightness**

Hold the DISP. button down in shooting mode to maximize the display brightness in shooting mode. When the brightness is at the maximum setting, holding the DISP. button down returns the brightness to the level set in [LCD Brightness] (图P.76).

## **The Level Indicator (Electronic Level)**

If the level indicator is enabled using the [Level Setting] option in the setup menu, the camera will display an indicator and sound a beep to help you keep the camera level. The level indicator is displayed during normal symbol display and histogram display.

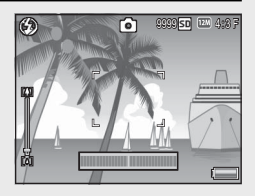

This is useful for keeping the image level when taking pictures of scenery or buildings. This is also very useful for taking pictures with the horizon visible.

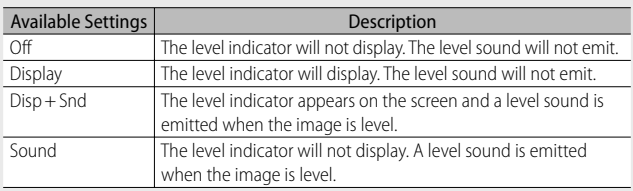

*1* **Highlight [ Level Setting] in the setup menu (** $\mathbb{C}\widehat{T}$  P.75) and press ▶

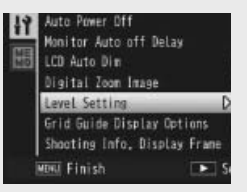

**2** Press the **△▼** buttons to select the setting and then press **the MENU/OK button.**

### **Level indicator display**

#### **When level:**

The level indicator becomes green, indicating that the scale is in the middle. Green

#### **When tilted to the right or left:**

The mark on the level indicator becomes orange, indicating the opposite side of the direction in which the camera is tilted.

#### **When the camera is tilted too far to the right or left:**

Half of the level indicator on the opposite side of the direction in which the camera is tilted becomes red. The mark on the level indicator is not displayed.

#### **When the camera is tilted too far forward or backward, or it cannot be determined whether the camera is level:**

The top and bottom of the level indicator become red. The mark on the level indicator is not displayed.

#### **When the camera is held vertically:**

When shooting with the camera positioned vertically, the level function can be used to determine whether the image is vertically level (the level indicator appears in a different place).

## $\blacksquare$  *Caution---*

#### • Tilt is not shown in synchro-monitor mode or if indicators are hidden or the framing grid is displayed (CFP.40). When [Level Setting] is set to [Display+Sound], only the level sound is emitted.

- The level function is not available if the camera is held upside down, when recording movies, and during interval shooting.
- The level function becomes less accurate when the camera is moving or when shooting in an environment subject to moving, such as on a amusement ride.
- No level sound is emitted when [Level Setting] is set to [Disp + Snd] or [Sound] and [Volume Settings] is set to [□□□] (Mute) ( $\mathbb{Q}$ P.77).
- Use this function as a reference to see if images are level when shooting images. The accuracy of the level when using the camera as a level cannot be guaranteed.

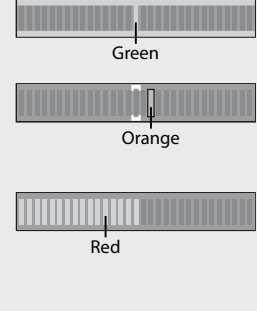

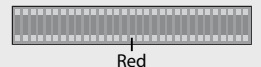

## **About the Histogram Display**

When Histogram is on, a histogram appears in the lower right corner on the picture display. A histogram is a graph indicating the number of pixels on the vertical axis and the brightness on the horizontal axis (from left to right, shadows (dark areas), midtones, and highlights (bright areas)).

By using the histogram, you can determine the brightness of an image without being affected by the brightness around the picture display. This also helps you correct for areas that are overly bright or dark.

If the histogram has only peaks on the right side, this picture is overexposed with too many pixels only for highlight sections.

If the histogram has only peaks on the left side without anything else, this picture is underexposed with too many pixels only for shadow sections. Refer to this histogram when correcting the exposure.

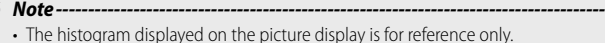

- After taking a picture, you can correct its brightness and contrast by making adjustments to the histogram (CFP.70).
- Depending on the shooting conditions (use of the flash, dark surrounding light, etc.), the exposure level indicated in the histogram may not correspond to the brightness of the shot image.
- Exposure compensation has its limitation. It does not necessarily achieve the best possible result.
- A histogram with peaks in the center may not necessarily provide the best result to suit your particular requirements. For example, an adjustment is required if you want to underexpose or overexpose the image.
- For information on how to correct the exposure compensation, see P.62.

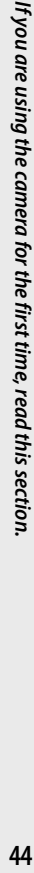

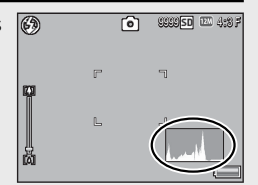

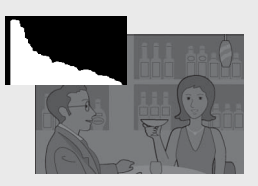

# *Advanced Operations*

**Read this section when you want to learn more about the different camera functions.**

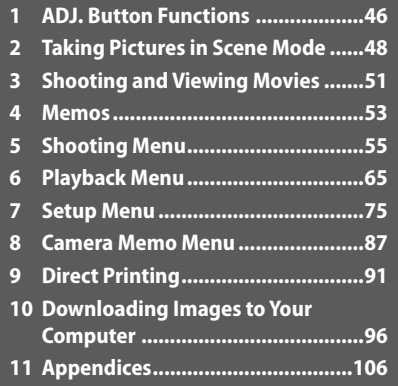

## **1 ADJ. Button Functions**

The ADJ./MEMO button has the following functions.

- 1 Assigning four functions from the shooting menu (ADJ. mode)
- 2 Shifting the AE and AF targets
- **3 Memos (昭民53)**

### **Selecting Shooting Menu Options Assigned to the ADJ./MEMO Button**

You can assign four functions from the shooting menu to the ADJ./ MEMO button (ADJ. mode). The fifth function is fixed to AE/AF target shift ( $\mathbb{C}$ P.47) and cannot be changed.

ADJ. mode gives you quick access to settings by pressing a few buttons rather than via the menus. It is recommended for options you find yourself using frequently.

- *1* **Set the functions you want to assign to the ADJ./MEMO button with [ ADJ Button Setting 1/2/3/4] on the setup menu.**
	- At the time of purchase, four of the functions are assigned. You can change the assigned functions.
- *2* **Press the ADJ./MEMO button in shooting mode.**
	- The ADJ. mode screen appears.

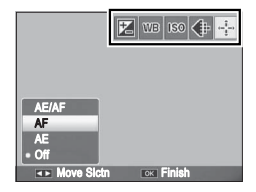

- **2** Press the **I** buttons to select the desired item.
- **4 Press the ▲▼** buttons to select the setting and then press **the MENU/OK button to confirm the setting.**
	- *Note -------------------------------------------------------------------------------------* • For functions that can be assigned to the ADJ./MEMO button, see P.114.
		- When using a camera memo, the ADJ. mode is disabled.

## **Shifting the AE and AF Targets**

You can shift the target for automatic exposure (AE) and/or auto focus  $(AF)$ .

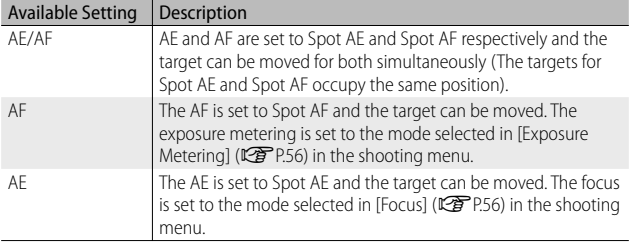

## **1** Select  $\bullet$ /CALS mode and press ADJ./MEMO.

- **2** Press the  $\blacklozenge$  buttons to select **P.**
- **2** Press the  $\triangle$  **V** buttons to select the **setting and then press the MENU/ OK or ADJ./MEMO button.**
	- The target shift screen appears.
- *4* **Press the <b>AV** ◆ buttons to **position the target over the subject that will be used to set focus or exposure.**
	- Pressing the DISP. button returns the display to the screen in Step 2.
- *5* **Press MENU/OK or ADJ./MEMO.**
- *6* **Press the shutter release button halfway and then gently press it the rest of the way down.**
	- *Note -------------------------------------------------------------------------------------*  $\cdot$  In scene mode, the target icon ( $\blacksquare$ ) changes to  $\blacksquare$ . The focus target for macro mode can be selected as described above.
		- This function is not available when [MF] is selected for [Focus] (LCF P.56).

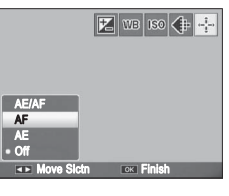

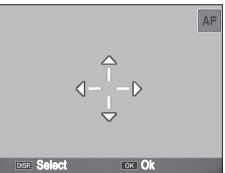

## **2 Taking Pictures in Scene Mode**

## **Scene Mode Options**

You can use scene mode to select from among five still image modes and movie, and shoot with settings automatically optimized for shooting conditions.

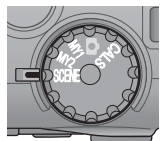

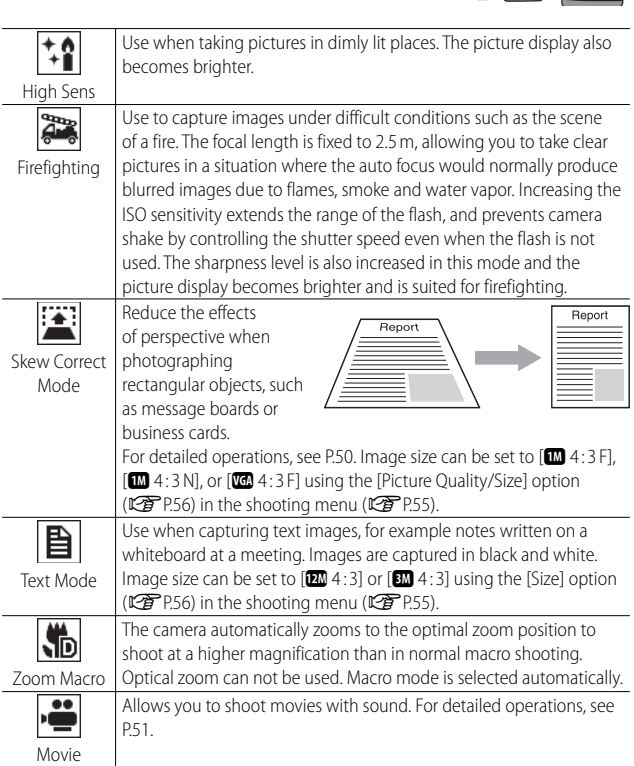

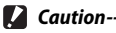

When using [Zoom Macro], you can shoot close-ups within the following distances:

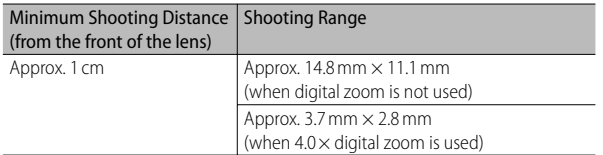

#### **Selecting a Scene Mode**

- **1** Turn the mode dial to **SCENE**.
	- The camera is ready to shoot and the selected scene mode is displayed at the top of the picture display.

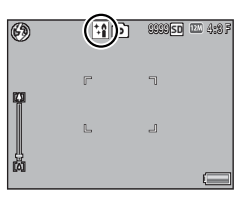

#### *2* **Press the MENU/OK button to change the scene mode.**

- The scene mode selection screen appears.
- *3* **Select a scene mode.**

## *4* **Press the MENU/OK button.**

- The scene mode type is displayed at the top of the picture display.
- *5* **Press the shutter release button to shoot the picture.**

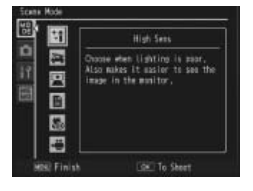

**MFNU** OK

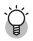

## *Changing the shooting menu or setup menu setting in scene mode ----*

Press the MENU/OK button in shooting mode and then press the  $\blacktriangleleft$  button to select [MODE] tab. You can then press  $\blacktriangledown$  once to display the shooting menu, twice to display the setup menu.

## **Using Skew Correction Mode**

### *1* **Select [Skew Correct Mode] in the scene mode menu and press the MENU/OK button.**

### *2* **Press the shutter release button to shoot the picture.**

- The display indicates that the image is being processed, and then the area recognized as the correction range is displayed with an orange frame. Up to five areas can be recognized.
- If the target area cannot be detected, an error message appears. The original image remains unchanged.
- To select another correction area, move the orange frame to the target area by pressing the  $\blacktriangleright$  button.
- To cancel skew correction, press the  $\triangle$  button. Even if you cancel skew correction, the original image remains unchanged.

### *3* **Press the MENU/OK button.**

• The display indicates that the image is being corrected, and then the corrected image is recorded. The original image remains unchanged.

## *Note -------------------------------------------------------------------------------------*

You can also correct the skew of a previously shot still image ( $\mathbb{C}$ ).

## *Caution ---------------------------------------------------------------------------------*

When [Skew Correct Mode] is selected, note the following:

- To shoot the subject as large as possible, position it so that the entire portion of the subject is visible on the picture display.
- The camera may fail to recognize the subject in the following cases:
	- When the image is out of focus
	- When four edges of the subject are not clearly visible
	- When it is hard to distinguish between the subject and background
	- When the background is complicated
- Two images, one before correction and the other after correction, are recorded. If the number of remaining shots is less than two, you cannot shoot the subject.
- The correction area may not be detected properly if the [Date Imprint] function is activated.

## **Shooting Movies**

Select [Movie] in the scene mode menu to record movies with sound. Frame size can be selected as described on P.56. Each movie you shoot is recorded as an AVI file.

Press the shutter release button to start recording. The  $[•$ RECl icon will blink. To zoom in or out using digital zoom, press  $[4]$  or  $[4]$  ( $\mathbb{Z}$  P.29). The recording time and time available are displayed during recording. Press the shutter release button again to end recording.

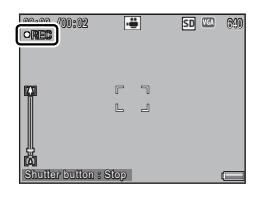

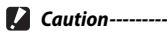

- While shooting movies, operation sounds may be recorded.
- Movies may be up to 4 GB in size. The maximum length is 12 minutes for movies recorded at a [Movie Size] of [TD] 1280] and 29 minutes for movies recorded at [000 640] or [000 320]. Depending on the type of memory card used, shooting may end before this length is reached. The maximum total length of all movie files that can be stored depends on the capacity of the memory card (GP.117).
- Flicker may be visible in movies recorded under fluorescent lights.

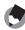

- *Note -------------------------------------------------------------------------------------*
	- The remaining recording time may not change uniformly because it is recalculated from the remaining memory capacity during movie recording.
	- Depending on the remaining battery level, the battery may become depleted during movie shooting. Use of a battery with adequate remaining power is recommended.
	- An SD/SDHC memory card with a Speed Class of 6 or better is recommended when recording movies with [TD 1280] selected for [Movie Size] (LCFPP-56).

## **Playing Back Movies**

To play back movies, follow the steps below.

*1* **Select the movie you want to play back in playback mode.**

## *2* **Press the ADJ./MEMO button.**

• Playback begins. The elapsed playback indicator or the elapsed time is displayed on the screen.

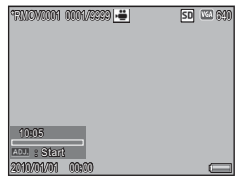

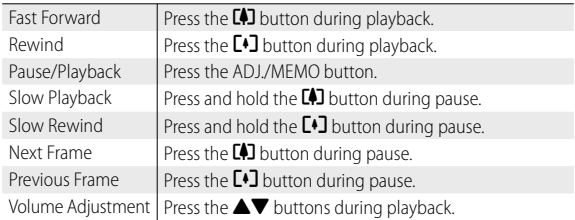

## **4 Memos**

For information on creating, transferring, and configuring memo lists, see the supplied "Software User Guide".

Image files created with the camera contain fields that can be used to store information about the image. The camera memo function employs these fields for memos that can be used to identify and classify photos. Read this section for basic information on using memos.

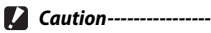

- Memos can not be added to movies.
- SD WORM memory cards do not support memos.

## **Adding Memos to New Photos**

This section describes how to create memos from an existing memo list that has been transferred to the camera.

- **1** Select  $\Box$ /CALS mode and press **ADJ./MEMO.**
	- The camera memo dialog will be displayed.

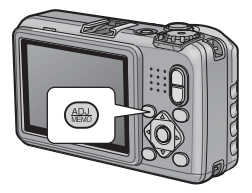

## *2* **Create a memo.**

• If [Mode1] is selected for [Camera Memo Model ( $\sqrt{2}$  P.88) in the camera memo menu, press  $\triangle$  or  $\nabla$  to highlight an item, and then press  $\blacktriangleright$  and press  $\blacktriangle$  or  $\nabla$  to choose a description. If [Mode2] is selected, press  $\blacktriangleleft$  or  $\blacktriangleright$  to choose from pre-existing combinations.

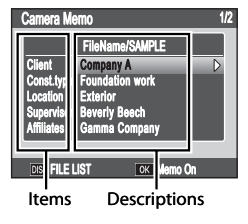

## *3* **Press MENU/OK.**

• Press MENU/OK to accept the current memo.

## *4* **Take photographs.**

• The memo will be added to all new photos.

## **Viewing Memos**

The process for viewing memos varies with the option selected for [Camera Memo Mode] ( $\mathbb{Q}$ ] P.88) in the camera memo menu.

#### **Mode1**

- *1* **Display the desired photo in playback mode.**
	- Photographs to which memos have been added are indicated by a "MEMO" icon.

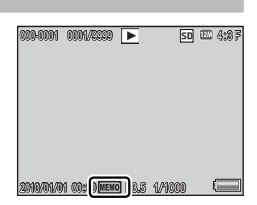

## *2* **Press ADJ./MEMO.**

• The memo will be displayed as shown at right. Press  $\triangle$  or  $\nabla$  to view additional data. If desired, the memo can be edited as described on P.29 of the "Software User Guide".

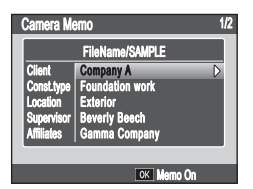

## *3* **Press MENU/OK.**

• Press MENU/OK to return to normal playback.

#### **Mode2**

Memos can be displayed only by pressing DISP. during playback  $(\sqrt{2}P.41)$ ; memos can not be edited.

**4**

## **5 Shooting Menu**

The shooting menu is used to adjust camera settings when taking pictures. To display the shooting menu, press the MENU/OK button when the camera is in shooting mode.

## **Using the Menu**

- *1* **Press the MENU/OK button in shooting mode.**
	- The shooting menu is displayed.
	- $\cdot$  In scene mode, press  $\blacktriangleleft$  to highlight the [MODE] tab, press  $\nabla$  once to highlight the shooting menu tab, and press  $\blacktriangleright$  to place the cursor in the shooting menu. Indicates the range of displayed

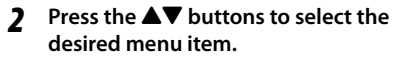

- If the DISP. button is pressed at this point, the cursor moves to the shooting menu tab.
- $\bullet$  Press the  $\nabla$  button at the bottom item to display the next screen.
- **₹** Press the **▶** button.
	- The menu item settings are displayed.
- *4* **Press the <b>△**▼ buttons to select the **setting.**

*5* **Press the MENU/OK button.**

- The setting is confirmed, the shooting menu disappears and the camera is ready to shoot.
- To select the highlighted option and return to the menu shown in Step 2, press the  $\blacktriangleleft$  button.

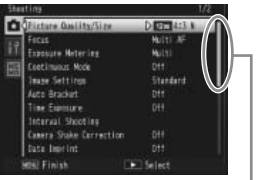

screens.

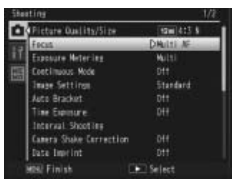

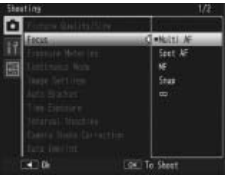

#### Density

Adjust contrast when using the [Text Mode] option in scene mode.

#### Size George Controllers in the controllers of the controllers of the Controllers of the Controllers of the Con

Choose the size of pictures taken using the [Text Mode] option in scene mode.

#### Movie Size Germany Communication of the Communication of the Communication of the Communication of the Communication of the Communication of the Communication of the Communication of th

Choose the movie frame size.

#### Picture Ouality/Size Germany Communication of the Communication of the Communication of the Communication of the Communication of the Communication of the Communication of the Communication of the Communication of the Com

Adjust picture quality and size when taking pictures.

### Focus **GP.60** and GP.60

Choose a focusing mode.

#### — Multi AF

Measures the distances from nine AF areas and focuses to the nearest AF area. Choose to prevent out-of-focus photos.

#### Spot AF

Selects one AF area at the center of the picture display to allow the camera to focus on this area automatically.

#### MF MF

ls. ∣∞∣ Enables you to adjust the focus manually (L<sup>2</sup>PP.60).

#### Snap

Fixes the shooting distance to a short distance (approx. 2.5 m (8.2 ft.)).

#### ∞ (Infinity)

Fixes the shooting distance to infinity. It is useful for shooting distant scenes.

#### Exposure Metering

You can change the metering method (the range to use for metering) used to determine the exposure value.

#### — Multi

The entire shooting range is divided into 256 partitions, and each is metered to determine the overall exposure value.

#### **Center**

 $F-1$ 

The entire image is metered, with emphasis on the center, to determine the exposure value. Use this when the brightness of the center and surroundings are different.

#### Spot  $\overline{\phantom{a}}$

Only the center of the image is metered to determine the exposure value. Use this setting when you want to use the brightness at the center. This is useful if there is a marked difference in contrast or backlighting.

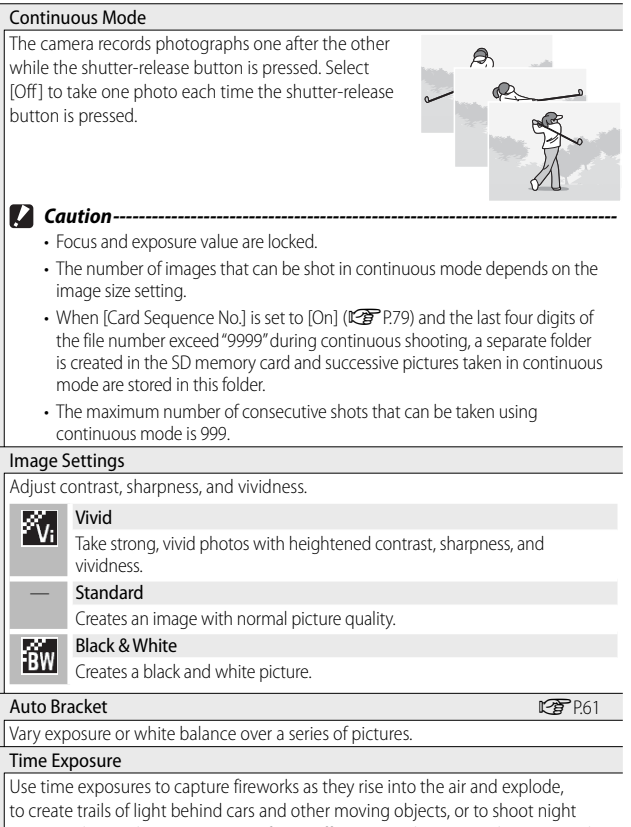

scenery. Choose the exposure time from [Off ], [1 second], [2 seconds], [4 seconds], and [8 seconds].

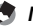

- *Note ----------------------------------------------------------------------------------*
	- The shutter speed may slow down and images may be blurred. Hold the camera steady by using a tripod when shooting.
	- The picture display turns off while shooting.

**5**

*Shooting Menu*

**Shooting Menu** 

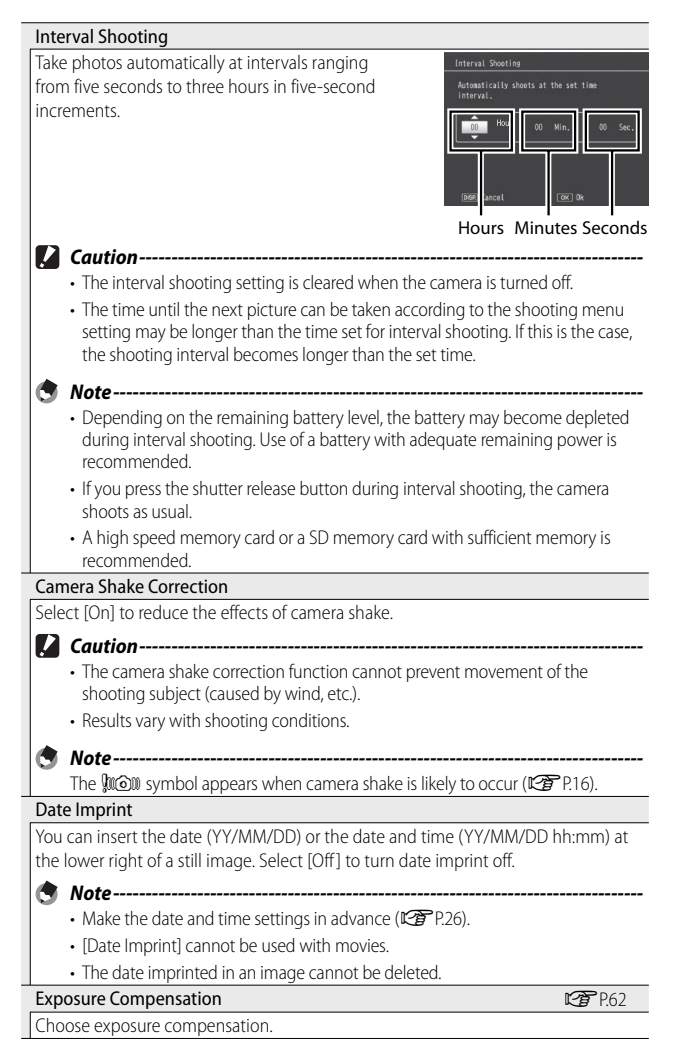

#### White Balance GP.63

Adjust the white balance

#### **ISO Setting GP.64**

Adjust ISO sensitivity.

#### Edit Detection

If pictures taken with [On] selected for this option are transferred to a computer, changes made after the images were recorded can be detected using image authentication software, including the supplied EC1 application.

### $\blacksquare$  *Caution--*

- Recording times increase when [On] is selected.
- Changes made using the [Resize], [Contrast Correction], and [Skew Correction] options in the playback menu will be detected by image authentication software.

#### Restore Defaults

Select [Yes] and press the MENU/OK button to restore shooting menu settings to their default values.

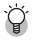

#### *Shooting menu options ------------------------------------------------------------*

The options displayed in the shooting menu vary with the selected shooting mode. In scene mode, the options displayed vary with the selected scene. See P.113 for more information.

#### **Focus**

### **Manual Focus (MF)**

Manual focus (MF) can be used to focus at a selected distance when the camera is unable to focus using autofocus. A focus bar is displayed in the picture display.

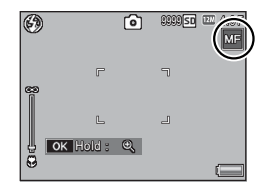

## *1* **Press and hold the MENU/OK button as required.**

- Pressing and holding the MENU/OK button increases the magnification only at the center of the screen.
- Pressing and holding the MENU/OK button again returns from enlarged view to normal view.

## **2** Adjust the zoom position with the **[4**] **[4**] buttons as required.

### **3** Press the **△▼** buttons to adjust the focus.

• Pressing the  $\triangle$  button adjusts the focus to farther objects and pressing the  $\nabla$  button adjusts the focus to closer objects.

### *4* **Press the shutter release button to shoot the picture.**

## *Note -------------------------------------------------------------------------------------*

You can also use manual focus to focus on objects within the macro shooting range.

## **Auto Bracket**

Choose the type of bracketing performed.

#### **Auto Bracket**

If [On] is selected, the camera will take three photos each time the shutter-release button is pressed: one underexposed by 0.5 EV, a second at current exposure settings, and a third overexposed by 0.5 EV.

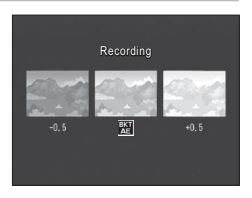

An icon is displayed when [On] is selected.

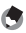

 *Note -------------------------------------------------------------------------------------* The exposure compensation can be changed using the shooting menu

(GP.62).

### **White Balance Bracket (WB-BKT)**

The white balance bracket function automatically records three images—a reddish image, a bluish image, and an image of the current white balance.

An icon is displayed when [WB-BKT] is selected.

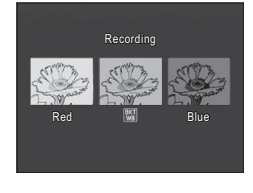

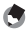

 *Note -------------------------------------------------------------------------------------*

- The white balance can be changed using the shooting menu (LOP P.63).
- Although white balance bracketing can be selected when [Black & White] is chosen for [Image Settings], bracketing will not be performed.

**5**

*Shooting Menu*

Shooting Menu

## **Exposure Compensation**

Use exposure compensation to vary exposure from the value selected by the camera. Choose from values between –2 and +2; negative values produce darker pictures, positive values brighter pictures. Exposure compensation may be required in the following situations:

### **For backlighting**

When the background is particularly bright, the subject will appear dark (underexposed). In this case, set the exposure level higher (+).

#### **When your subject is whitish**

The entire picture will turn out dark (underexposed). Set the exposure level higher  $(+)$ .

#### **When your subject is darkish**

The entire picture will turn out bright (overexposed). Set the exposure level lower (–). The same happens when you take a photo of a subject in a spotlight.

Press the  $\triangle \blacktriangledown$  buttons to choose a exposure value and press the MENU/OK button. The selected value is displayed in the picture display.

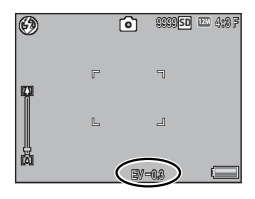

## *Note -------------------------------------------------------------------------------------*

If the subject is very bright or very dark,  $[! A E]$  will be displayed and exposure compensation will not be available.

## **White Balance**

Adjust the white balance so that a white subject will appear white. At purchase, the white balance mode is set to [Auto]. Change the setting in situations where the white balance is difficult to adjust effectively, such as when shooting an object of a single color or when shooting under multiple light sources.

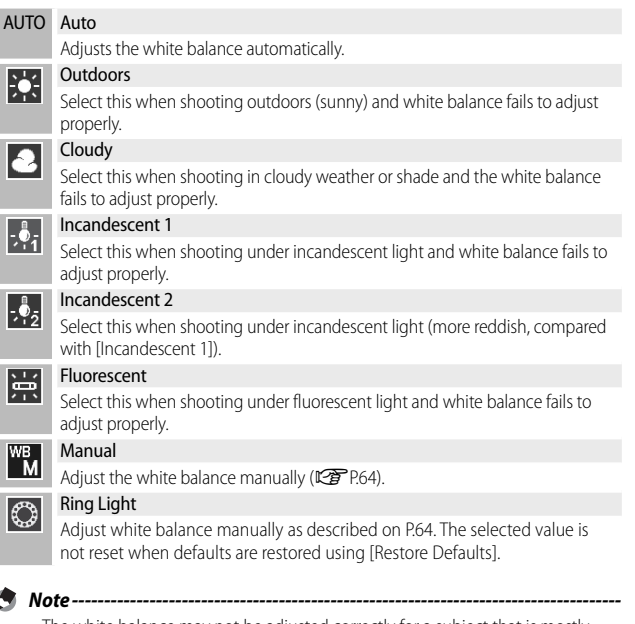

- The white balance may not be adjusted correctly for a subject that is mostly dark. In this case, add something white to the subject.
- When shooting with the flash, the white balance may not be adjusted correctly if [Auto] is not selected. In this case, switch to [Auto] to shoot with the flash.

#### **Manual**

#### *1* **Measure white balance.**

• After selecting [Manual] in the white balance menu and placing a blank piece of paper or other white object under the lighting you wish to measure, aim the camera at the object and press the DISP. button to measure white balance.

#### *2* **Press the MENU/OK button.**

- The symbol appears on the screen.
- The effect of the selected white balance setting can be previewed in the picture display. Repeat the above steps until the desired effect is achieved.

 *Note -------------------------------------------------------------------------------------*

To cancel [Manual], select a setting other than [Manual].

## **ISO Setting**

ISO sensitivity indicates how sensitive film is to light. A greater value means higher sensitivity. High sensitivity is suitable for shooting an object in a dark place or a fast-moving object while minimizing blurring. When ISO setting is set to [Auto], the camera automatically changes the sensitivity according to the distance, brightness, zoom, macro settings, and picture quality/size. Choose settings other than [Auto] to fix ISO sensitivity at the selected value.

- *Note -------------------------------------------------------------------------------------*
	- When the flash is used, the maximum value that will be selected for auto ISO sensitivity is ISO 400. If the flash is off and image size is set to  $\boxed{120}$  4:3 F] or [ $\boxed{000}$  4:3 N], auto ISO sensitivity will be set to values between ISO 64 and ISO 400.
	- When the flash is set to [FLASH ON (10M)], the maximum value that will be selected for auto ISO sensitivity is ISO 1600.
	- Images shot with a higher sensitivity may appear grainy.
	- When [Auto] is selected for ISO sensitivity, the ISO value displayed when the shutter release button is pressed halfway may in some instances (for example, when the flash is used) differ from the value selected when the shutter is released.

## **6 Playback Menu**

The options in the playback menu can be used to perform a variety of operations on existing pictures. To display the playback menu, select playback mode and press the MENU/OK button.

## **Using the Menu**

- **1** Press the  $\blacktriangleright$  (Playback) button to select the playback mode.
- **2** Press the  $\triangle \blacktriangledown \triangle \blacktriangledown$  buttons to display the desired file.
	- For [Slide Show] (图 P.66), [Copy to Card from Internal Memory] (CFP.66), or [Recover File] (CFP.67), skip this step.
- *3* **Press the MENU/OK button.**
	- The playback menu appears.

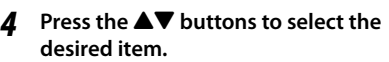

• If the DISP. button is pressed at this point, the cursor moves to the playback menu tab.

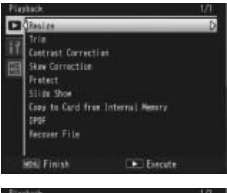

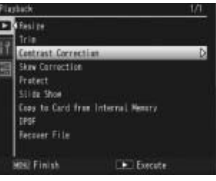

- **5** Press the ▶ button.
	- The screen for the selected menu item appears.

**6** Playback Menu *Playback Menu*

## **Playback Menu Options**

#### Resize

You can reduce the image size of a shot still image to create a new file with a different image size.

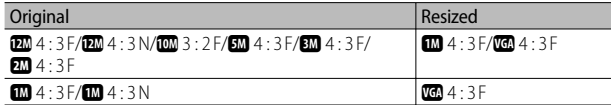

**2** *Caution* ----Movies cannot be resized.

#### Trim GP.68

This function allows you to trim a still image you have shot and then save it as a separate file.

**Contrast Correction GP.70** 

Create copies of photographs with modified brightness and contrast.

#### Skew Correction and Computer and Computer and Computer and Computer and Computer and Computer and Computer and

Create copies that have been processed to reduce the effects of perspective on rectangular objects.

Protect **Contract GP.72** Protect GP.72

Protect images from accidental deletion.

#### Slide Show

You can display the recorded still images and movie files sequentially on the screen.

- *Note ----------------------------------------------------------------------------------* • Each still image is displayed for three seconds.
- Movies are played back in their entirety.

#### Copy to Card from Internal Memory

Copy all data from internal memory to a memory card in a single operation.

 *Note ----------------------------------------------------------------------------------*

- If there is not enough space available on the destination memory card, a warning will be displayed. Select [Yes] to copy only those files for which there is sufficient space.
- It is not possible to copy the contents of an SD memory card to the internal memory.

 $DPOF$  and  $DPOF$  and  $DPOF$  and  $DPOF$  and  $DPOF$  and  $DPOF$  and  $DPOF$  and  $DPOF$  and  $DPOF$ 

Select pictures for printing.

**6** Playback Menu *Playback Menu*

#### Recover File

Restore deleted files.

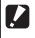

 *Caution ------------------------------------------------------------------------------*

Deleted files cannot be restored after performing any of the following operations.

- Turning the camera off
- Switching from playback mode to shooting mode
- Using DPOF, Resize, Copy to Card from Internal Memory, Skew Correction, Contrast Correction or Trim
- Files with DPOF settings are deleted
- Internal memory or SD memory card is initialized
- Altering memos in playback mode

## **Trim**

Create a cropped copy of the current photograph.

Press  $\mathsf Q$  or  $\mathbb Z$  to adjust the crop size and press  $\blacktriangle$ ,  $\nabla$ ,  $\blacktriangleleft$ , or  $\blacktriangleright$  to position the crop.

Press the MENU/OK button to save the cropped image to a separate file.

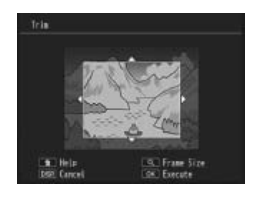

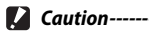

- You can only trim still images shot using this camera.
- While you can trim an image repeatedly, the image is recompressed each time and there will be some decline in image quality.

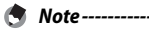

- To cancel, press the DISP. button.
- To view help, press the  $\widehat{\mathbb{U}}$  button while the crop display is shown in the picture display. Press the  $\overline{\mathbb{U}}$  button again to exit help.
- If an image is trimmed, the compression ratio changes to Fine.
- The available settings for the trimming frame size differ depending on the original image size.

• The size of the image after cropping depends on the size of the original and the size of the crop (the crop displayed when you select [Trim] is the second largest; to select the largest crop, press  $\Xi$ ).

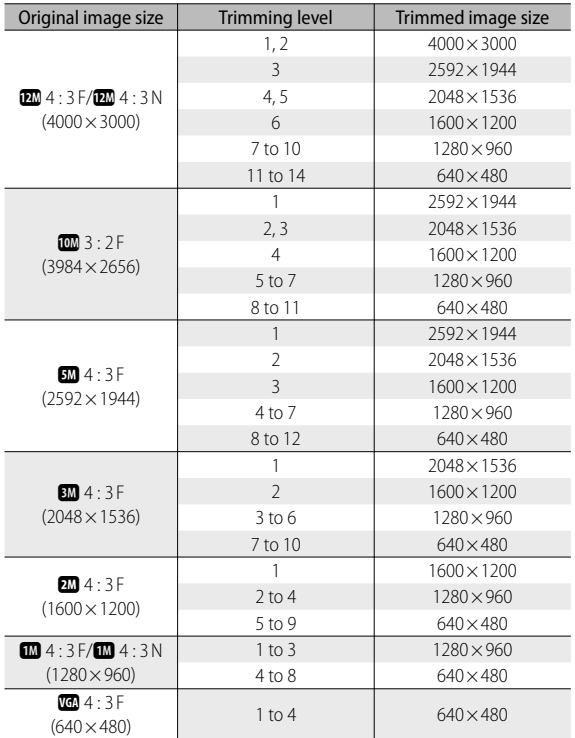

## **Contrast Correction**

Create copies that have been processed to adjust brightness and contrast.

Highlight [Contrast Correction] in the playback menu and press  $\blacktriangleright$  to display a level slider and histogram.

Press  $\triangle$  to make the photo brighter, or  $\blacktriangledown$  to make it darker. Five settings are available.

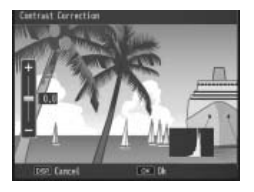

Press the MENU/OK button. The display indicates that the image is being corrected, and then the corrected image is recorded.

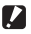

 $\mathbb Z$  *Caution-------*

- If the camera can not create a corrected copy, an error message will be displayed and the camera will exit to the playback menu.
- To cancel contrast correction, press the DISP. button.
- You can correct the contrast for still images shot with this camera. You cannot correct the contrast for movies.
- The desired results may not be achieved with photographs taken with [Text Mode] selected in scene mode or with [Black & White] selected for [Image Settings].
- While you can use contrast correction repeatedly, the image is recompressed each time and there will be some decline in image quality.
# **Skew Correction**

Create copies that have been processed to reduce the effects of perspective on rectangular objects, such as message boards or business cards.

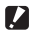

#### *Caution ---------------------------------------------------------------------------------*

You can use skew correction for still images shot with this camera. You cannot use skew correction for movies.

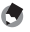

 *Note -------------------------------------------------------------------------------------*

- If the camera is able to detect an object that can be used to correct perspective, a message will be displayed with the object shown by an orange frame. The camera can detect up to five objects.
- If the target area cannot be detected, an error message appears. The original image remains unchanged.
- To select another correction area, move the orange frame to the target area by  $p$  pressing the  $\blacktriangleright$  button.
- To cancel skew correction, press the  $\triangle$  button. Even if you cancel skew correction, the original image remains unchanged.
- The image size does not change for skew corrected images.
- If the image size is large, skew correction will take time. Resize the image ( $\mathbb{Q}$ P.66) before performing skew correction to speed up the process.
- The following table shows the approximate time required for skew correction.

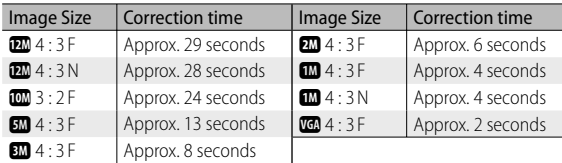

• When scene mode is set to [Skew Correct Mode], you can shoot an image and then immediately correct any skew in the image (CFP.50).

# **Protect**

[Protect] allows you to protect files from being accidentally deleted.

If [1 File] is selected, you can protect or unprotect the file selected by pressing the  $\blacktriangle$  buttons.

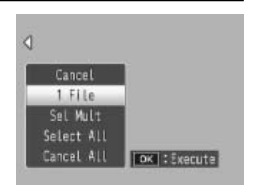

If [Select All] or [Cancel All] is selected, you can protect or unprotect all files.

#### **Selecting Multiple Files**

Select [Sel Mult] to change the protect status of multiple individual files or of all files in a selected range.

#### **To select multiple individual frames:**

- *1* **Select [Sel. Indiv.] and press the MENU/OK button.**
- *2* **Select a frame and press the MENU/OK button.**
	- Press the ADJ./MEMO button to switch to the display for specifying a range of files.
	- If you selected a file by mistake, you can deselect it by selecting the file and pressing the MENU/OK button.
	- Select all files you want to protect.
- **3** Press the  $\overline{\mathbb{D}}$  button.

## **To select two frames and all frames between them:**

- *1* **Select [Sel. Range] and press the MENU/OK button.**
- *2* **Select the first frame and press the MENU/OK button.**
	- Press the ADJ./MEMO button to switch to the display for specifying files separately.
	- If you make a mistake when selecting the starting point for the range of files, press the DISP. button to return to the screen for selecting the starting point.
- *3* **Select the last frame and press the MENU/OK button.**
	- Repeat Steps 2 and 3 to select multiple ranges.

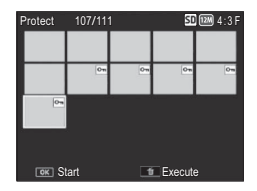

- *4* Press the  $\overline{\mathbb{D}}$  button.
- *Note -------------------------------------------------------------------------------------* [Sel. Indiv.] and [Sel. Range] can be selected directly if [Protect] is chosen in thumbnail view.
- $\mathbf{Z}$  Caution-----

Note that formatting deletes all files, including protected files.

# **DPOF**

To request professional prints of the photographs on a memory card, first use this option to create a digital "print order" listing the photos you wish to print and the number of prints, and then take the memory card to a digital print service center that supports the DPOF standard.

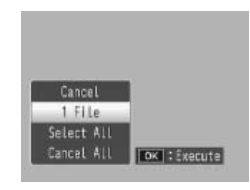

To add a photo to or remove it from the print order, select [1 File] and press the  $\blacktriangleleft$  buttons to display the desired file.

Select [Select All] to add all photos to the print order, or [Cancel All] to remove all files from the print order.

## **Selecting Multiple Files**

To change the print status of multiple individual files, select [DPOF] in thumbnail view.

Select photos and press the  $\triangle \blacktriangledown$  buttons to choose the number of prints; press the  $\triangle$  button to increase the number of copies, or press the  $\nabla$  button to decrease the number of copies.

Press the MENU/OK button to exit when settings are complete.

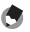

 *Note -------------------------------------------------------------------------------------* To remove the DPOF settings for multiple still images, follow the same steps described above to set the number of copies to print to [0] for each image, and then press the MENU/OK button.

# **Viewing Pictures on TV**

To view pictures on a TV, connect the camera using the supplied AV cable.

- *1* **Securely connect the AV cable to the**  Video Input Terminal (yellow) **Video In terminal on the television.**
	- Connect the white plug of the AV cable to the audio input terminal (white) of the TV unit and the yellow plug to the video input terminal (yellow).
- *2* **Turn the camera off and securely connect the cable to the camera AV output terminal.**

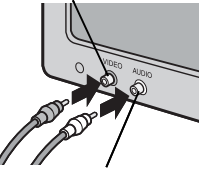

Audio Input Terminal (white)

- *3* **Set the television to Video mode (Set the input to Video).**
	- For details, see the documentation that came with the television.
- **4** Press the POWER button, or press and hold the **E (Playback) button to turn the camera on.**
- *Caution ---------------------------------------------------------------------------------*
	- When the AV cable is connected to the camera, the picture display and the speaker output turn off.
	- Do not force the AV cable into the terminal.
	- Do not apply excessive force with the AV cable connected.
	- When using the AV cable, do not move the camera with the AV cable.
- 
- *Note -------------------------------------------------------------------------------------*
	- You can connect the AV cable to the Video In terminal on your video recorder and record what you have shot to a video recorder.
	- The camera supports the following video standards: NTSC and PAL. Where possible, the camera is set to the standard used in your country or region before shipment; before connecting the camera to a device that uses a different video standard, choose the appropriate video mode (CFPP.79).

# **7 Setup Menu**

You can change the camera settings by displaying the setup menu from the shooting menu ( $\mathbb{Q}$ P.55) or playback menu ( $\mathbb{Q}$ P.65).

# **Using the Menu**

#### *1* **Press the MENU/OK button.**

• The shooting menu (or the playback menu) appears.

#### *2* **Press** # **to highlight the tab for the current menu.**

- **3 Press ▲ or ▼ to highlight the setup menu tab.**
	- In scene mode, the setup menu tab is third from the top; in other modes, it is second from the top.
	- $\cdot$  In scene mode, press the  $\nabla$  button twice.

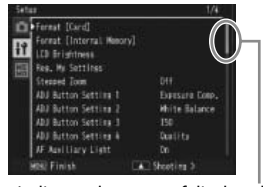

Indicates the range of displayed screens.

*4* **Press ▶ to place the cursor in the setup menu.** 

#### *5* **Press the** !" **buttons to select the desired item.**

- If the DISP. button is pressed at this point, the display returns to the screen shown in Step 3.
- Press the  $\nabla$  button at the bottom item to display the next screen.
- **6** Press the ▶ button.
	- The menu item settings are displayed.
- **Press the ▲▼ buttons to select the setting.**

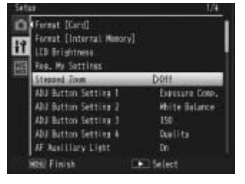

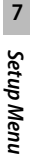

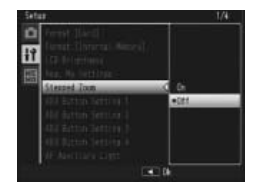

# *8* **Press MENU/OK, or press** # **and then MENU/OK.**

- The setup menu disappears and the camera is ready for shooting or playback.
- The setup menu may appear depending on the setting. In this case, press the MENU/OK button to return to the shooting or playback screen.
- Pressing the  $\blacktriangleleft$  button in Step 8 confirms the setting and the display returns to the screen shown in Step 5.

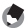

 *Note -------------------------------------------------------------------------------------*

For some functions, the setting selection method may differ from what is explained here. For detailed operation, see the explanation of each function.

# **Setup Menu Options**

#### Format [Card]

Select [Yes] and press the  $\widehat{\mathbb{U}}$  button to format the memory card.

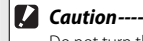

Do not turn the camera off during formatting. Failure to observe this precaution could result in the system files used by the camera being deleted.

#### Format [Internal Memory]

Select [Yes] and press the  $\overline{\mathbb{U}}$  button to format internal memory. If you have images in the internal memory that you do not want to delete, copy the images to the SD memory card before formatting the internal memory (CFPP.66).

#### **2** *Caution-----*

Do not turn the camera off during formatting. Failure to observe this precaution could result in the system files used by the camera being deleted.

#### LCD Brightness

Press the  $\blacktriangle\blacktriangledown$  buttons to adjust the brightness of the picture display.

Reg. My Settings GP.81

Save current camera settings.

#### Stepped Zoom

Select [On] to allow zoom to be adjusted in discrete steps that on a 35-mm camera would be equivalent to focal lengths of 28 mm, 35 mm, 50 mm, 85 mm, 105 mm and 140 mm. In macro mode, the stepped zoom focal lengths are roughly equivalent to 33, 35, 50, 85, 105 and 140 mm on a 35-mm camera.

#### ADJ Button Setting 1–4 GP.46

Choose the role performed by the ADJ./MEMO button.

#### AF Auxiliary Light

If [On] is selected, the AF auxiliary light will light to assist autofocus.

#### Operation Sounds

Choose the sounds made by the camera.

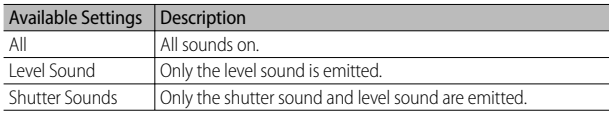

#### *Note ----------------------------------------------------------------------------------*

If you try to perform an operation that cannot be performed, the beep sound is emitted regardless of the [Operation Sounds] setting.

#### Volume Settings

The operation sound volume can be changed.

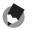

#### *Note ----------------------------------------------------------------------------------* When [Volume Settings] is set to  $\Box$   $\Box$  (Mute), the level sound is not emitted even when [Level Setting] is set to [Disp + Snd] or [Sound].

#### LCD Confirmation Time

Choose how long photos are displayed after shooting. Photos will not be displayed if [Off] is selected.

#### Auto Power Off

Choose how long the camera remains on when no operations are performed. The camera will not turn off automatically if [Off ] is selected, during interval timer photography ( $\mathbb{C}\mathfrak{F}$  P.58), or when the camera is connected to a computer or printer.

#### Monitor Auto off Delay

Choose the delay before the picture display turns off automatically to save power when no operations are performed. Once the display has turned off, any operation will reactivate the display. This option takes effect only when [Off] is selected for [Auto Power Off].

#### LCD Auto Dim

If [On] is selected, the picture display will automatically dim to save power if no operations are performed for about five seconds. This feature is not available in synchro-monitor mode (CFPP.40).

#### Digital Zoom Image GP.82

Choose [Auto Resize] to record pictures taken with digital zoom at actual size, [Normal] to enlarge image data from the center of the frame.

#### Level Setting GPP.42

Adjust level indicator and level sound settings.

#### Grid Guide Display Options Grid Guide Display Options GP.40

Choose the type of framing grid available in shooting mode.

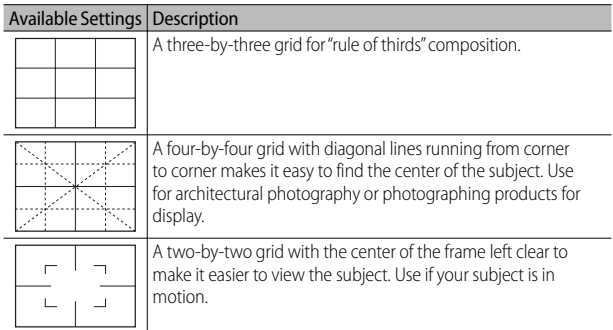

#### Shooting Info. Display Frame

Select [On] to display shooting icons in a frame surrounding the view through the lens (CFP.40). Shooting information display frame cannot be used in movie mode.

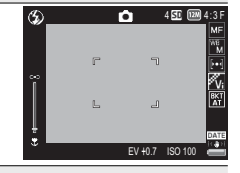

#### Auto Rotate

Select [On] to automatically display pictures in the correct orientation during playback.

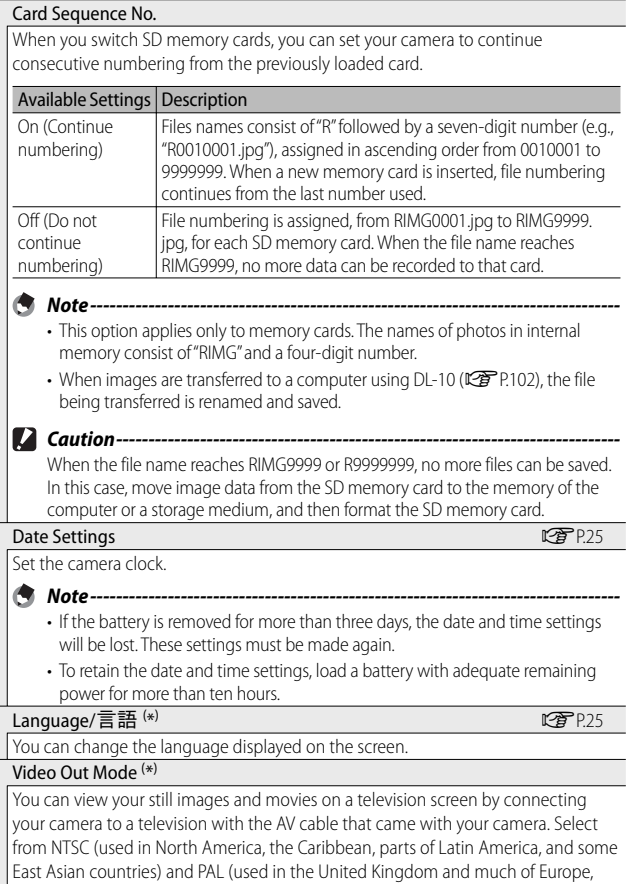

Australia, New Zealand, and parts of Asia and Africa). SECAM is not supported.

( \*) The default setting varies depending on where you purchased the camera.

Choose picture quality and size options for CALS mode ( $\mathbb{Q}_F$ P.33).

#### Start Date/Time

Select [On] to display the current time and date when you turn the camera on and select shooting mode.

#### Choose/Change Password GP.83

Choose a password or change the current password. Passwords restrict access to some camera functions.

## Password Protection GP. Communication GP.

Restrict access to some or all camera functions. Select [Off ] to allow unrestricted access.

#### Password Validity Period

Choose how long the camera can be used without re-entering the password. This option takes effect only when [Camera] or [Int. Memory] is selected for [Password Protection]. If [Off] is selected, the camera can only be accessed by re-entering the password.

#### Power Button Hold Options

If [On] selected, the POWER button must be pressed for at least two seconds to turn the camera on and for at least five seconds to turn the camera off.

# **Reg. My Settings**

Save current camera settings in [MY1] or [MY2]. Settings saved in [MY1] are recalled when the mode dial is rotated to MY1, those saved in  $[MY2]$  when the mode dial is rotated to  $MY2$ .

- *1* **Set the camera to the desired settings.**
- **2** Select [Reg. My Settings] in the setup menu ( $\mathbb{C}\mathbb{F}$  P.75) and **press the**  $\blacktriangleright$  **button.** 
	- A confirmation message appears.
- *3* **Select [MY1] or [MY2] and press the MENU/OK button.**
	- The current camera settings are registered and the display returns to the setup menu.
	- If you do not want to register them, press the DISP. button.

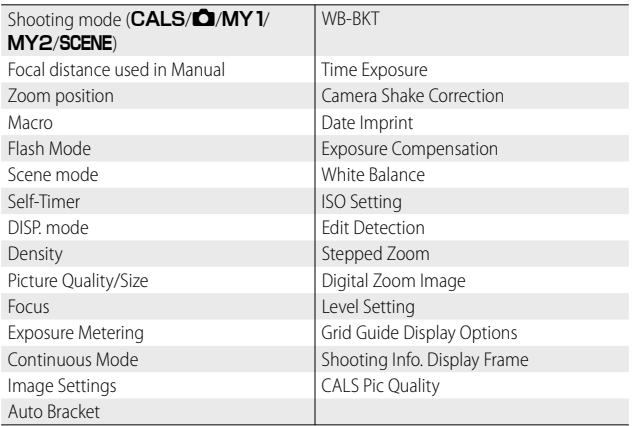

#### **Settings Saved in [Reg. My Settings]**

# **Digital Zoom Image**

If [Normal] (the default option) is selected for [Digital Zoom Image] , digital zoom will enlarge image data from the center of the frame to create a picture at the current image size, creating a slightly grainy image. To record pictures taken with digital zoom at actual size, select [Auto Resize]. The size at which the image will be recorded varies with the zoom ratio.

Auto resize takes effect if you keep the  $\Box$ button pressed when the zoom bar is full. The size will then change each time the  $[4]$  button is pressed; the current size is displayed above the zoom bar.

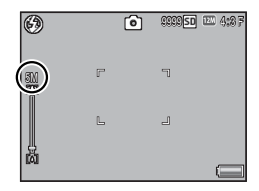

The auto resize zoom is enabled when  $\overline{22}$  4 : 3 F or  $\overline{22}$  4 : 3 N is selected for [Picture Quality/Size] ( $\mathbb{Q}$ P.56), and the digital zoom is enabled in other cases.

### **Zoom Magnification and Recorded Image Size**

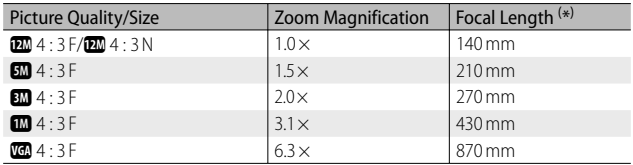

( \*) Equivalent to that on a 35 mm camera

*LA* Caution--

- Regardless of the option selected, normal digital zoom is used when [Skew] Correct Mode] is selected in scene mode.
- Fine picture quality is used for all photographs recorded using [Auto Resize], regardless of the option currently selected for [Picture Quality/Size].

**7**

*Setup Menu*

Setup Menu

# **Choose/Change Password**

Choose the password that must be entered to access password-protected settings ( $\sqrt{2}$  P.85). The password can be a barcode or a phrase entered via an on-screen keyboard.

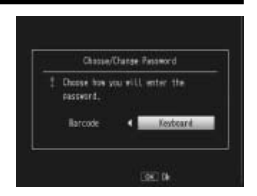

 *Note -------------------------------------------------------------------------------------* The current password is required to change an existing password.

#### **Barcode**

Frame the barcode in the picture display and press MENU/OK. If the camera can read the code, it will set the password to the barcode and return to the previous menu. Press DISP. to exit without entering a new password.

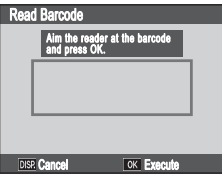

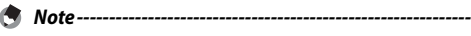

The camera can read linear and matrix barcodes.

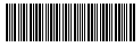

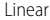

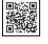

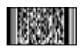

Linear Matrix (QR) Matrix (PDF417)

 *Caution ---------------------------------------------------------------------------------*

You will be prompted to enter a password whenever you attempt to access functions protected using [Password Protection]. Frame the password barcode in the picture display and press MENU/OK. If the barcode is incorrect, a message will be displayed; select [Yes] to return to the password entry dialog.

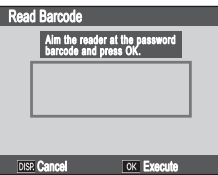

**7**Setup Menu *Setup Menu*

### **Keyboard**

# *1* **Enter a password of up to 16 characters.**

• Highlight characters using  $\blacktriangle, \blacktriangledown, \blacktriangle,$ or  $\triangleright$  and press MENU/OK to enter the highlighted character at the current cursor position (to delete the character at the current cursor position, select [Delete]). Press ADJ./MEMO when entry is complete (to exit without changing the password, press DISP.).

#### Password area

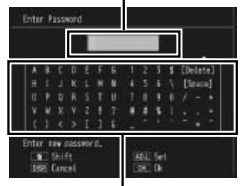

Keyboard area

#### *2* **Re-enter the password.**

- A confirmation dialog will be displayed; re-enter the password as described above to save the password and return to the setup menu. If the passwords do not match, a message will be displayed and the camera will return to the password entry dialog.
- $\mathbb Z$  *Caution----*

You will be prompted to enter a password whenever you attempt to access functions protected using [Password Protection]. Enter the password as described in Step 1, above. If the password is incorrect, a message will be displayed; select [Yes] to return to the password entry dialog.

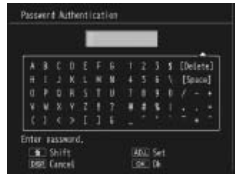

# **Password Protection**

Choose the camera functions protected with the password selected using [Choose/Change Password] (L<sup>2</sup>PP.83). Five options are available.

#### **Off**

Choose this option to allow unrestricted access to all camera functions. No password is required.

#### **Camera**

You will be prompted to enter a password when the camera is turned on. The camera can not be used until you enter the password; if an incorrect password is entered, the camera will turn off automatically.

#### **Int. Memory**

If a memory card is inserted, this option is the same as [Camera]. If no memory card is inserted, you will be prompted to enter a password before viewing the images in internal memory (no pictures will be displayed until the correct password is entered) and when connecting the camera to a computer or printer (if an incorrect password is entered, the camera will turn off).

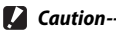

You will also be prompted to enter a password if you select [Format [Internal Memory]] after entering an incorrect password. Entering the correct password will allow you to format internal memory; entering an incorrect password will cause the camera to exit without formatting internal memory.

#### **SD WORM**

No password is required when SD WORM cards (CFP.20) are used. If no memory card is inserted or another type of card is used, you will be prompted to enter a password when the camera is turned on. Entering an incorrect password will cause the camera to turn off.

#### **Menus**

A password is required to display the camera menus. The menus and ADJ. mode can not be used until the correct password is entered.

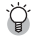

 *Lost Passwords -----------------------------------------------------------------------*

Do not forget your password. If you forget your password, contact one of the Ricoh offices listed on the back cover of this manual.

# **8 Camera Memo Menu**

# **Using the Menu**

#### *1* **Press the MENU/OK button.**

• The shooting menu (or the playback menu) appears.

#### *2* **Press** # **to highlight the tab for the current menu.**

- *3* **Press** ! **or** " **to highlight the camera memo menu tab.**
	- In scene mode, the camera memo menu tab is fourth from the top; in other modes, it is third from the top.
	- $\cdot$  In scene mode, press  $\nabla$  three times.

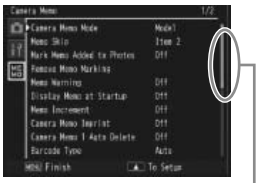

Indicates the range of displayed screens.

- *4* **Press ▶ to place the cursor in the camera memo menu.**
- *5* **Press the** !" **buttons to select the desired item.**
	- If the DISP. button is pressed at this point, the display returns to the screen shown in Step 3.
	- Press the  $\nabla$  button at the bottom item to display the next screen.
- **6** Press the **▶** button.
	- The menu item settings are displayed.
- **7** Press the **△▼** buttons to select the **setting.**
- *8* Press MENU/OK, or press  $\triangleleft$  and **then MENU/OK.**
	- The camera memo menu will close and the camera will return to shooting or playback.
	- Pressing the  $\blacktriangleleft$  button in Step 8 confirms the setting and the display returns to the screen shown in Step 5.

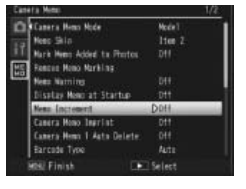

8

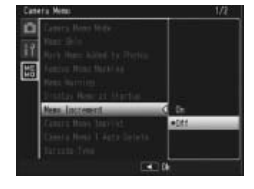

# **Camera Memo Menu Options**

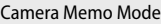

"Software User Guide" (PPP)8

Choose from the following options:

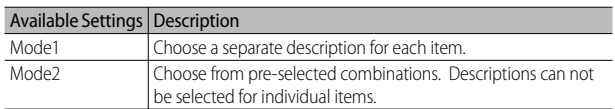

Memo Skip **Memo Skip 2002** 2003 2004 The Monte Washington Washington Washington Washington Washington Washington

When choosing memos with [Mode2] selected for [Camera Memo Mode], you can press and hold  $\blacktriangleleft$  or  $\blacktriangleright$  to skip memos with identical descriptions for a selected item. Choose from items 1 to 5.

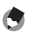

 *Note ----------------------------------------------------------------------------------*

This option only takes effect when [Mode2] is selected for [Camera Memo Mode].

#### Mark Memo Added to Photos

When [On] is selected, [Memo Marking] will appear in the camera memo dialog for memos that have been added to photographs. Marking can be removed by pressing  $\overline{\overline{\mathfrak{m}}}$  in the camera memo dialog or by selecting [Remove Memo Marking].

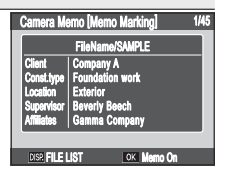

 *Note ----------------------------------------------------------------------------------* This option only takes effect when [Mode2] is selected for [Camera Memo Mode].

#### Remove Memo Marking

Remove [Memo Marking] marking from the camera memo dialog for memos that have been added to photos taken with [On] selected for [Mark Memo Added to Photos].

#### Memo Warning

If [On] is selected, a warning will be displayed and the shutter release will be disabled if you attempt to take a photograph with the description for one or more memo items set to [No Setting]. The shutter release can be enabled by choosing a description for the affected items.

 *Note ----------------------------------------------------------------------------------* This option has no effect when [Mode2] is selected for [Camera Memo Mode] or [On] is selected for [Camera Memo 1 Auto Delete].

#### Display Memo at Startup

Select [On] to display the camera memo dialog when the camera is turned on.

 *Note ----------------------------------------------------------------------------------*

This option is only available if a memo list has been transferred to the camera.

Memo Increment The Contract of the Manual Memo Increment The Manual Memo Increment The Manual Memo Increment T

If [On] is selected, numbers that appear at the end of memo descriptions can be increased or decreased by pressing  $\blacktriangle$  or  $\blacktriangledown$ .

 *Note ----------------------------------------------------------------------------------* This option only takes effect when [Mode1] is selected for [Camera Memo Mode].

#### Camera Memo Imprint

Select [On] to stamp the first three memo items on photographs.

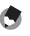

- *Note ----------------------------------------------------------------------------------* • Only the first ten letters of the item name and first 32 letters of the description will appear on photographs. Only the first 31 letters (including the item name and the colon that appears between the item name and the description) will appear on photographs taken with [100] 4:3 F] selected for [Picture Quality/ Size].
	- This option has no effect when [Mode3] is selected for [Barcode Mode].

#### Camera Memo 1 Auto Delete

If [On] is selected, the description for the first memo item will automatically be set to [No Setting] when the camera is turned on, a photograph is taken, or a memo list is transferred to the camera. A warning will be displayed and the shutter release will be disabled if you attempt to take a photograph with the description for the first item still set to [No Setting]. The shutter release can be enabled by choosing a description for the first item.

 *Note ----------------------------------------------------------------------------------* This option has no effect when [Mode2] is selected for [Camera Memo Mode].

8

#### Barcode Type

Choose from the following options:

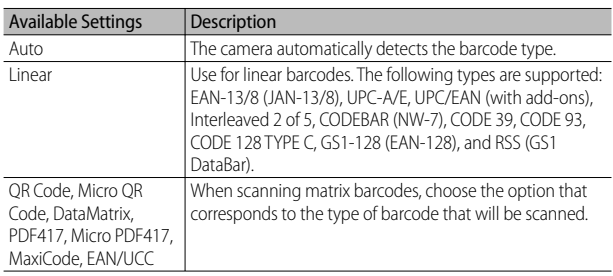

## *Note ----------------------------------------------------------------------------------*

- The camera can read linear barcodes of up to 32 digits and matrix barcodes of up to 2400 digits.
- Voice memos are not available with matrix barcodes.

#### Barcode Mode **Note** 2008 2009 2010 12:00:00 15 The Mode of the Mode of the Mode of the Mode of the Mode of the Mode of the Mode of the Mode of the Mode of the Mode of the Mode of the Mode of the Mode of the Mode of the Mo

Choose where barcode data are stored.

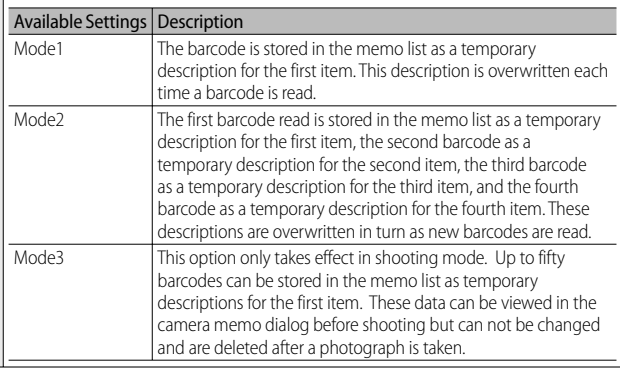

#### Scan Time

Choose the maximum time the camera will wait for a barcode to be scanned. Scanning will be interrupted if a barcode is not read in the specified time.

# **9 Direct Printing**

# **About the Direct Print Function**

The Direct Print standard enables direct printing from a camera to a printer by connecting them via a USB cable. Photos can be printed quickly and easily from your digital camera without using a computer.

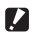

 *Caution ---------------------------------------------------------------------------------*

You cannot print AVI files (movies) with this function.

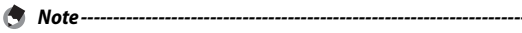

- This camera uses PictBridge, an industry standard for Direct Printing.
- Your printer must be compatible with PictBridge to use the Direct Print function. For support information, see the documentation that came with the printer.

# **Connecting the Camera to a Printer**

Connect your camera to a printer using the USB cable provided.

*1* **Make sure that the camera power is off.**

## *2* **Open the terminal cover.**

• Slide the knob in the direction shown and open the terminal cover.

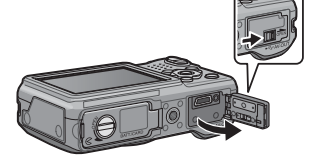

## *3* **Connect your camera to a printer using the USB cable provided.**

- Turn on the printer if it is not already on.
- Your camera turns on automatically.

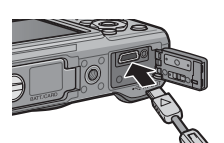

 *Note -------------------------------------------------------------------------------------*

To disconnect the camera from the printer, check that the camera is turned off after printing is finished, and disconnect the USB cable.

 $\overline{9}$ 

- *Caution ---------------------------------------------------------------------------------*
	- Do not force the USB cable into the terminal.
	- Do not apply excessive force with the USB cable connected.
	- When using the USB cable, do not move the camera with the USB cable.
	- To prevent moisture or dust from entering the camera, close the terminal cover securely after disconnecting the USB cable.

# **Printing Still Images**

You can print still images from the camera with a PictBridgecompatible printer. If a memory card is inserted, the pictures will be printed from the memory card; otherwise pictures will be printed from internal memory.

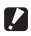

 *Caution ---------------------------------------------------------------------------------* Do not disconnect the USB cable during printing.

- *Note -------------------------------------------------------------------------------------*
	- If a [Printer error.] message appears during image transfer, check the printer status and take the appropriate action.
	- If a computer connection message appears even though the camera is connected to the printer, reconnect the camera and press the ADJ./MEMO button within two seconds.

Before printing, connect the camera to the printer. The message [Connecting...] shown at right will be displayed if the printer is ready; press the ADJ./MEMO button to view the Direct Print playback display.

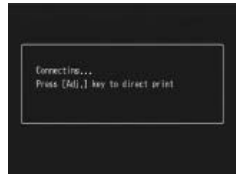

# **Printing One or All Still Images**

- *1* **Select an image for printing and press the ADJ./MEMO button.**
- *2* **Select [1 File] or [All Files] and press the ADJ./MEMO button.**
	- The Direct Print menu appears.

 $\overline{9}$ 

*3* **Select an item and press the** \$ **button to view the options available.**

• When [Connecting...] is displayed, the connection to the printer is not yet established. When a connection is established, [Connecting…] disappears and [Direct Print] appears. Proceed with this step after the connection is established.

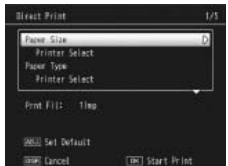

• The following items can be selected. Each item is available only when supported by the printer connected to the camera.

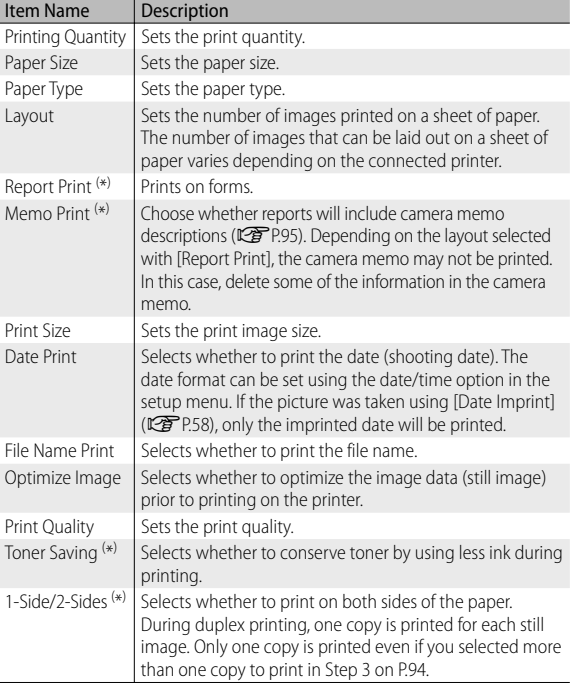

( \*) Compatible Ricoh printers only.

#### • To specify the settings as the default settings next time the camera is connected to the printer, press the ADJ./MEMO button when the screen in Step 3 is displayed. Select [Yes] in the display at right and press the MENU/OK button.

• To use the settings last set the next time the camera is connected to the printer, select [No].

## *4* **Select an option and press the MENU/OK button.**

- The display returns to the Direct Print menu.
- Repeat Steps 3 and 4 to change other settings as required.

## *5* **Press the MENU/OK button.**

- The selected still images are sent to the printer and the [Sending…] screen appears.
- Pressing the DISP. button cancels the operation.
- When the images have been sent to the printer, the display returns to the Direct Print playback mode screen and printing starts.

# **Printing Several Still Images**

- **Press the <b>2** (Thumbnail view) button.
	- Photos will be displayed in multi-frame playback.

## *2* **Select an image and press the MENU/OK button.**

- **3** Press the **△▼** buttons to set the **number of copies to print.**
	- $\cdot$  Press the  $\blacktriangle$  button to increase the number of copies, or press the  $\blacktriangledown$ button to decrease the number of copies.
	- Repeat Steps 2 and 3 to select additional images.

# *4* **Press the MENU/OK button.**

• The Direct Print menu appears.

#### *5* **Select an item and press the** \$ **button to view the options available.**

• See Steps 3 and following on P.93.

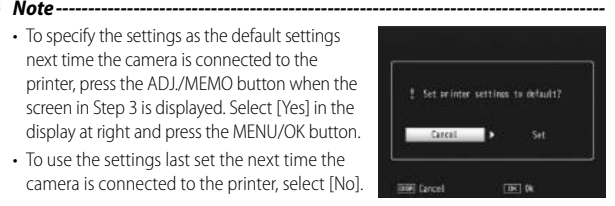

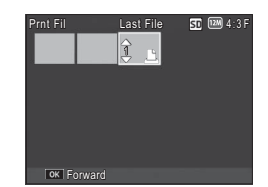

- *Note -------------------------------------------------------------------------------------* • Only images with a printer symbol  $(\underline{B})$  are printed. If you cancel printing and then try to print again, make sure that the printer symbol is on the images you want to print.
	- The same still image can also be printed several times on a single sheet.
	- The available items vary depending on the functions of the printer.
	- To print images using the printer's default settings, select [Printer Select] on the detailed options screen.

# **Printing Reports**

Select [ Report Print] on the Direct Print menu.

You can only select [Report Print] when the camera is connected to a Ricoh printer that supports PictBridge after setting [Paper Size] to [A4] on the menu.

The layout that can be selected depends on the connected printer. For more details, see the documentation that came with the printer.

## **Available Layouts**

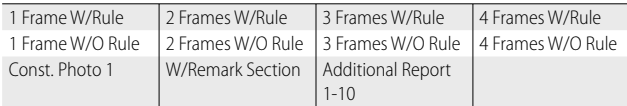

## **Examples of Printed Reports**

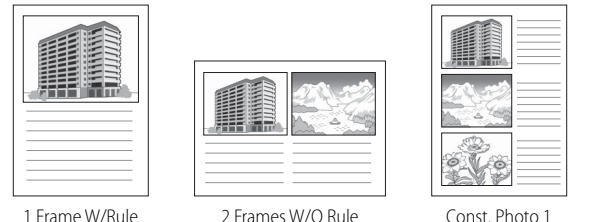

 *Note -------------------------------------------------------------------------------------*

Memos will only be included in the report if [5] is selected for [Number of Items] in the List Editor (CF" "Software User Guide" P.24).

**9***Direct Printing* Direct Printing  $\overline{9}$  The screen images shown here may differ from the images displayed on your computer depending on your computer OS.

# **For Windows**

You can copy pictures to your computer with or without DL-10 software, which can be installed from the supplied CD.

# **System Requirements for Using the Supplied CD-ROM**

The following environments are necessary for using the supplied CD-ROM. Please check your computer, or the computer's user manual.

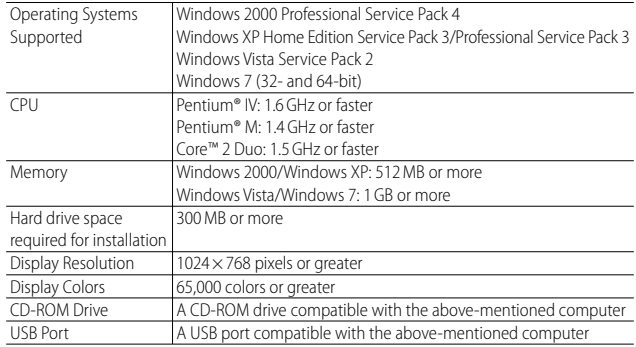

- $\mathbf{Z}$  *Caution----*
	- The CD-ROM supports Japanese, English, French and German. Operations are not guaranteed on operating systems with other languages.
	- 64-bit Windows Vista is not supported.
	- If your computer has an upgraded OS, the USB function may not work normally. so it cannot be supported.
	- The provided software may not operate properly if changes are made to the operating system, such as with patches and service package releases.
	- The camera does not support connection to a USB port added by using an extension function (PCI bus or other).
	- If used in conjunction with a hub or other USB devices, the software may not work properly.
	- When dealing with movies and other large files, a larger memory environment is recommended.
	- MediaBrowser is not supported under Windows 2000.

# **CD-ROM Setup**

Once you insert the supplied CD-ROM in the CD-ROM drive, the installer screen appears automatically.

#### **Windows 2000/Windows XP**

• The installer screen appears automatically.

#### **Windows Vista/Windows 7**

• If an Autorun dialog is displayed, select [Run Autorun.exe]. The installer will start automatically.

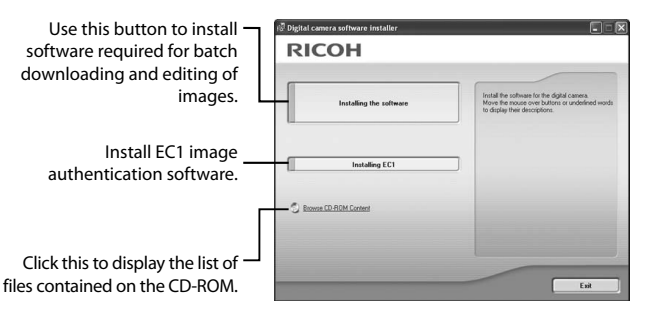

#### **Installing Software**

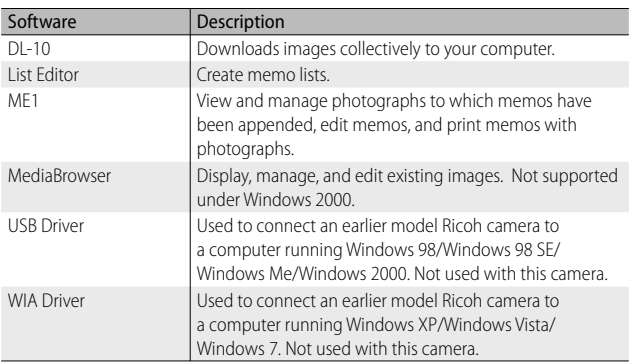

#### Click [Installing the software] to install the following software.

 $\mathbf Z$  Caution---

- Do not install the software when the camera is connected to your computer with a USB cable.
- The names for DC Software items differ from the names for Caplio Software items provided with previous models as shown below.

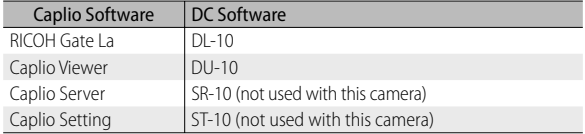

 If Caplio Software from a CD-ROM supplied with a previous model is already installed on your computer, a message asking you to uninstall the Caplio Software before installing DC Software will appear when you try to install the new software.

- Administrator privileges are required for installation.
- DL-10 is not network-compatible. Use as a stand-alone application.

# *1* **Click [Installing the software]. Windows 2000/Windows XP**

• After a while, the [Choose Setup Language] screen appears.

#### **Windows Vista/Windows 7**

- If a [User Account Control] dialog is displayed, select [Yes] (Windows 7) or [Allow] (Windows Vista). After a short pause, the [Choose Setup Language] dialog will be displayed.
- *2* **Select a language and follow the on-screen instructions to complete installation.**
	- The MediaBrowser installer will start. To install MediaBrowser, accept the license agreement and follow the on-screen instructions.
- *3* **When a message appears asking you to restart your computer, select [Yes, I want to restart my computer now.] and then click [Finish].**
	- Your computer will restart automatically.
	- After your computer restarts, a Windows security warning message appears.
- *4* **Click [Unblock] for DL-10.**

## **Installing EC1**

EC1 can be used to determine whether photographs shot with [On] selected for [Edit Detection] ([香 P.59) in the shooting menu have been altered since they were taken. See the "Software Users Guide" for details.

# *1* **Click [Installing EC1].**

- Depending on your user environment, an installation message for "Visual C++ Runtime Library (×86)" or ".NET Framework 2.0" may be displayed. If this message appears, follow the instructions on the message to install the software. If a message instructing you to restart your computer appears after installation, please restart your computer.
- *2* **Follow the on-screen instructions and install EC1.**

 $10$ 

**2** *Caution------*

If EC1 is already installed on your computer, you cannot reinstall it. If you try to reinstall it, a message asking if you want to change or delete EC1 is displayed. To exit without changing or deleting EC1, click [Cancel].

## **Installing Other Software**

Click [Browse CD-ROM Content] to install the following software:

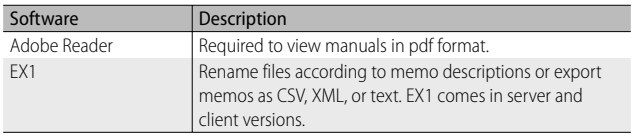

- $\blacksquare$  *Caution----*
	- Do not install the software when the camera is connected to your computer with a USB cable.
	- Administrator privileges are required for installation.
	- To install MediaBrowser without installing other applications, double-click the setup.exe icon in the "MediaBrowser" folder.

# **Installing Adobe Reader**

Acrobat Reader or Adobe Reader need not be installed if already installed on your computer.

- *Note -------------------------------------------------------------------------------------*
	- For details about Adobe Reader, see Help for Adobe Reader.
	- Installation of Adobe Reader 9.3 requires either Microsoft Internet Explorer 6.0 or later or Firefox 2.0 or later. Microsoft Internet Explorer is available via Microsoft Update.
	- Installation of Adobe Reader 9.3 requires MSI (Microsoft Windows Installer) version 3.1 or later. Microsoft Windows Installer is available via Microsoft Update.

# *1* **Click [Browse CD-ROM Content].**

• The files on the CD-ROM are listed.

## *2* **Open the folder for your language in the [Adobe Reader] folder and double-click the Adobe Reader installer.**

• A screen appears to confirm user account management for Windows 7 and Windows Vista. Select [Continue].

# *3* **Install Adobe Reader by following the messages displayed.**

# **Installing EX1**

For information on using EX1, see the "Software Users Guide".

# *1* **Click [Browse CD-ROM Content].**

• The files on the CD will be displayed.

# *2* **Start the installer.**

• Double-click [EX1] and then double click either [EX1\_for\_Server] (or [EX1\_for\_Server.exe]) or [EX1\_for\_Client] (or [EX1\_for\_Client. exe]). Under Windows 7 and Windows Vista, a [User Account Control] dialog will be displayed; click [Continue].

# *3* **Install EX1.**

• Follow the on-screen instructions.

## *Uninstalling the Software ---------------------------------------------------------*

- The software can be uninstalled using the [Programs and Features] control panel (Windows 7 and Windows Vista) or [Add/Remove Programs] control panel (other versions of Windows).
- Administrator privileges are required.
- Quit any other programs that may be running before uninstalling the software.

 $10$ 

# **Copying Pictures to Your Computer**

Follow the steps below to copy pictures to your computer.

## *1* **Connect the camera to the computer using the supplied USB cable.**

- Turn the camera off before connecting the USB cable.
- The camera turns on automatically when a connection is established.

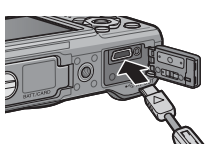

- *2* **Copy photos to the computer. If DL-10 is installed:**
	- DL-10 starts and image transfer begins automatically.
	- Pictures are copied to the [Digital Camera] folder in [My Documents], where they are sorted into separate folders by date of recording. See the "Software User Guide" on the supplied CD for more information.

#### **If DL-10 is not installed:**

- Copy files from the camera to the desired location.
- When an SD memory card is loaded, its files are displayed. Otherwise, files in the internal memory are displayed.

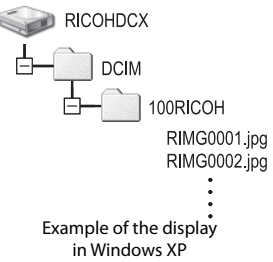

#### *3* **Disconnect the USB cable when transfer is complete.**

- Click the [Safely Remove Hardware] or  $\alpha$ 16:49 [Unplug or Eject Hardware] icon in the taskbar (the illustration above shows the icon for Windows XP) and select [Safely Remove USB Mass Storage Device] or [Stop USB Mass Storage Device] from the menu that appears. You can then disconnect the USB cable.
- If the remove hardware icon is not displayed in Windows 7, click the  $\Box$  button in the taskbar.

**2** *Caution-----*

- Do not turn off the camera or disconnect the USB cable during image transfer.
- Do not use force when connecting the cable or when handling the camera with the cable connected. Do not attempt to transport the camera while the USB cable is connected.
- To prevent moisture or dust from entering the camera, close the terminal cover securely after disconnecting the USB cable.

 *Note -------------------------------------------------------------------------------------* The camera is provided with MediaBrowser software that allows you to display and edit images from your computer. For how to use MediaBrowser, see the displayed "Help".

For the latest information about MediaBrowser, access the Web page of Pixela Co., Ltd. (*http://www.pixela.co.jp/oem/mediabrowser/e/*).

 $10$ 

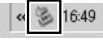

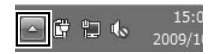

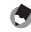

# **For Macintosh**

This camera supports the following Macintosh operating systems.

- Mac  $OS9.010922$
- Mac OS X 10.1.2 to 10.6.3

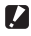

 $\blacksquare$  *Caution----*

Although the software included in the CD-ROM cannot be used with Macintosh, it is possible to display the "Software User Guide" (note that Acrobat Reader is required to view the "Software User Guide" under Mac OS 9).

# **Copying Pictures to Your Computer**

Follow the steps below to copy pictures to your computer.

- *1* **Connect the camera to the computer using the supplied USB cable.**
	- Turn the camera off before connecting the USB cable.
	- The camera turns on automatically when a connection is established.

# *2* **Copy photos to the computer.**

- Copy files from the camera to the desired location.
- When an SD memory card is loaded, its files are displayed. Otherwise, files in the internal memory are displayed.

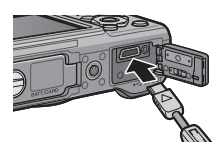

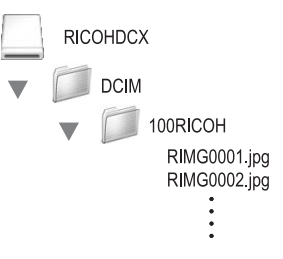

## *3* **Disconnect the USB cable when transfer is complete.**

• Drag the camera volume into the Trash and then disconnect the USB cable.

- $\mathbf{Z}$  Caution--
	- Do not turn off the camera or disconnect the USB cable during image transfer.
	- Do not use force when connecting the cable or when handling the camera with the cable connected. Do not attempt to transport the camera while the USB cable is connected.
	- You can also click [Eject] on the [Special] menu in Mac OS 9 or the [File] menu in Mac OS X to cancel the connection.
	- If the USB cable is disconnected without disabling the connection, the Unsafe Removal of Device screen may be displayed. Be sure to stop the connection before removing the USB cable.
	- When you connect your camera to a Macintosh computer, a file called "FINDER.DAT" or ".DS\_Store" may be created in your SD memory card, which will appear as [Unmatched File] on your camera. You can delete this file from the SD memory card if you wish.
	- To prevent moisture or dust from entering the camera, close the terminal cover securely after disconnecting the USB cable.

# **11 Appendices**

# **Troubleshooting**

# **Error Messages**

If an error message is displayed on the screen, check the information on the reference page and take the corresponding action.

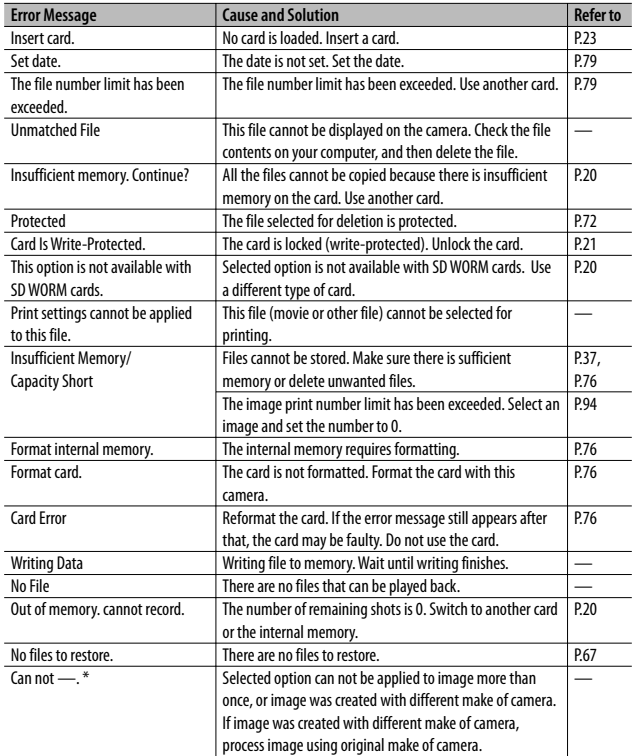

\* "—" indicates the name of the process that can not be applied.
# **Camera Troubleshooting**

# **Power Supply**

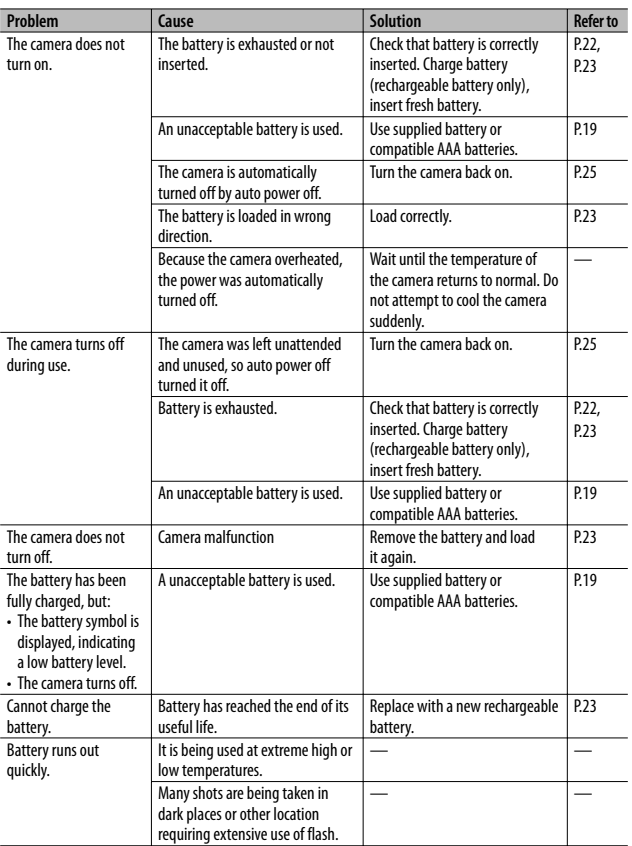

# **Shooting**

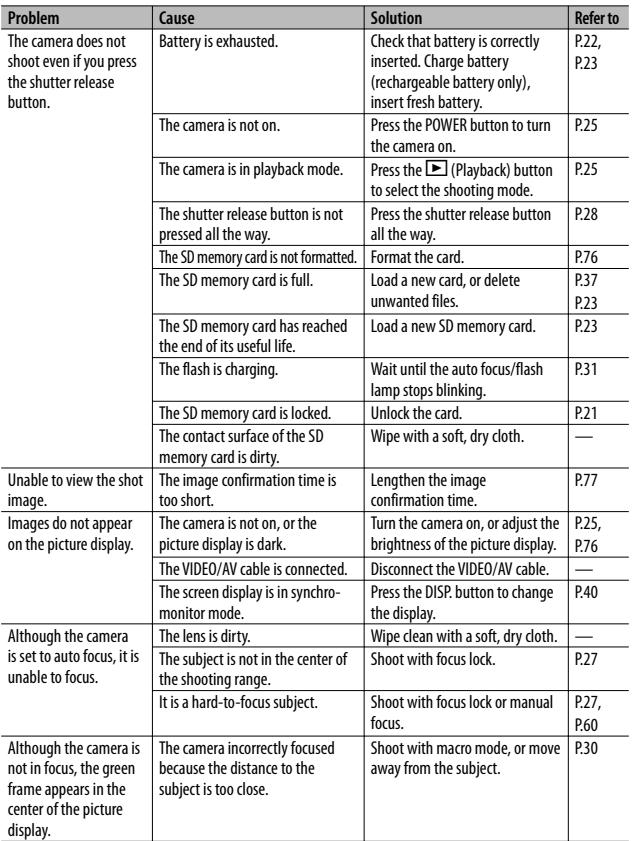

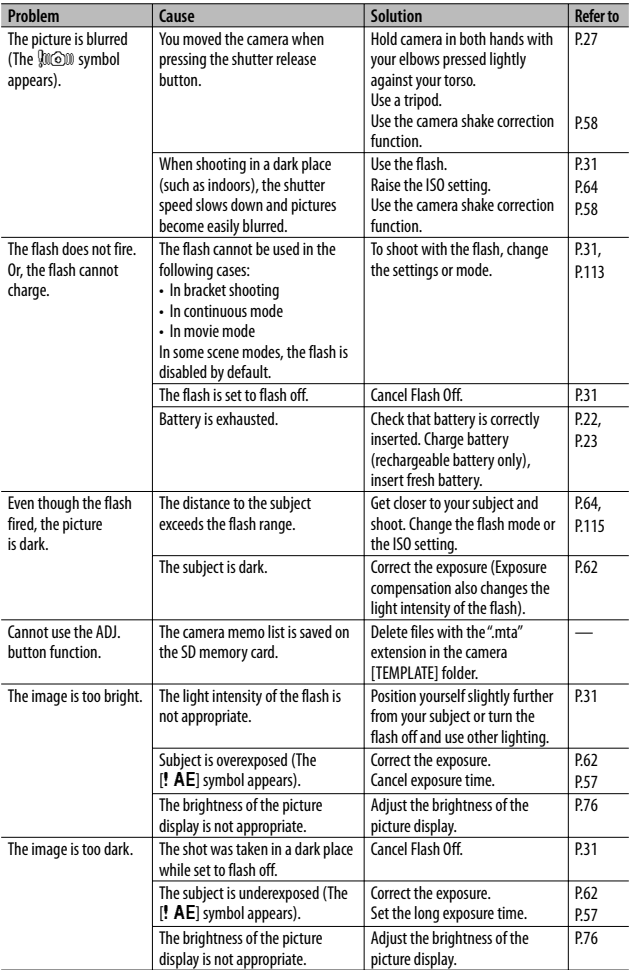

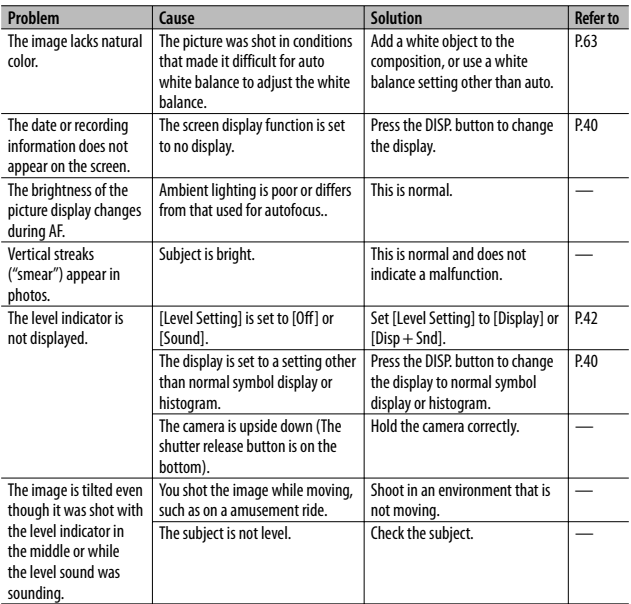

# **Playback/Deleting**

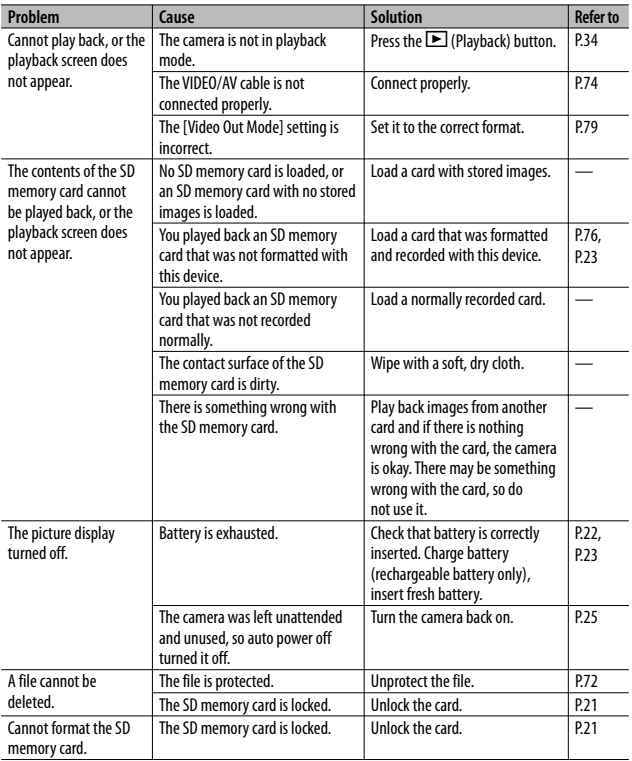

## **Other Problems**

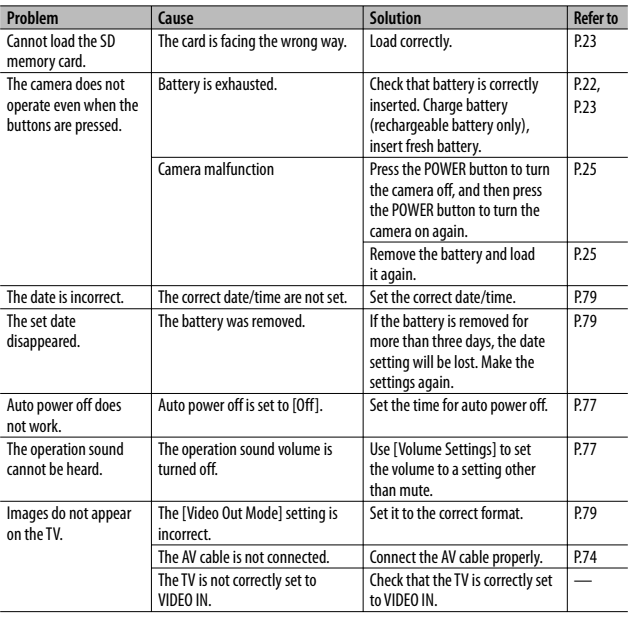

112

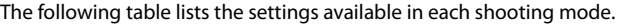

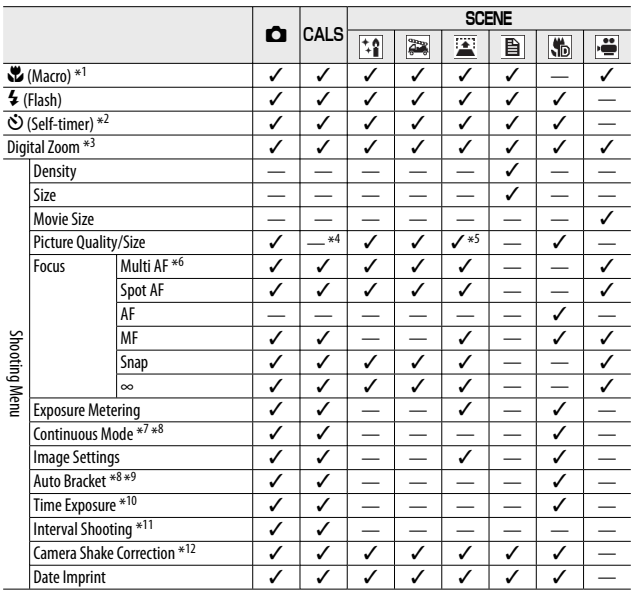

\*1 [Focus] is set to [Spot AF]. Disabled when [MF] is selected for [Focus].

- \*2 Disabled during interval timer and continuous shooting.
- \*3 Not available if image is zoomed in during manual focus.
- \*4 Picture quality and size for CALS mode is selected using the [CALS Pic Quality] option in the setup menu.
- $*5$  [ $\Box$  4:3 F],  $\Box$  4:3 N], and  $\Box$  4:3 F] only.
- \*6 Functions as [Spot AF] when digital zoom is in effect.
- \*7 Disabled during interval timer shooting.
- \*8 Flash turns off.
- \*9 Disabled during continuous shooting.
- \*10 Disabled during auto bracketing and continuous shooting.
- \*11 Disabled when self-timer is used.
- \*12 Not available if [Flash On], [FLASH ON (10M)], or [Flash Synchro.] is selected as flash mode for long time-exposures or continuous shooting or if ten-second self-timer is used.

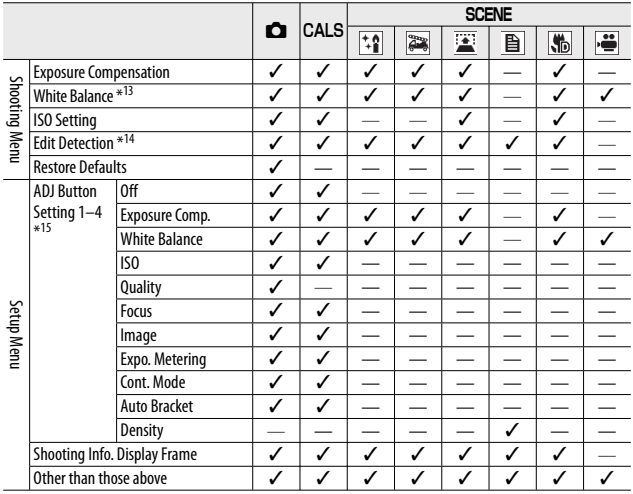

\*13 Not available if [Black & White] is selected for [Image Settings].

\*14 Disabled during auto bracketing and continuous shooting.

\*15 The function displayed when the ADJ. button is pressed in scene mode is always the same and is not affected by the roles assigned to the button.

# **Specifications**

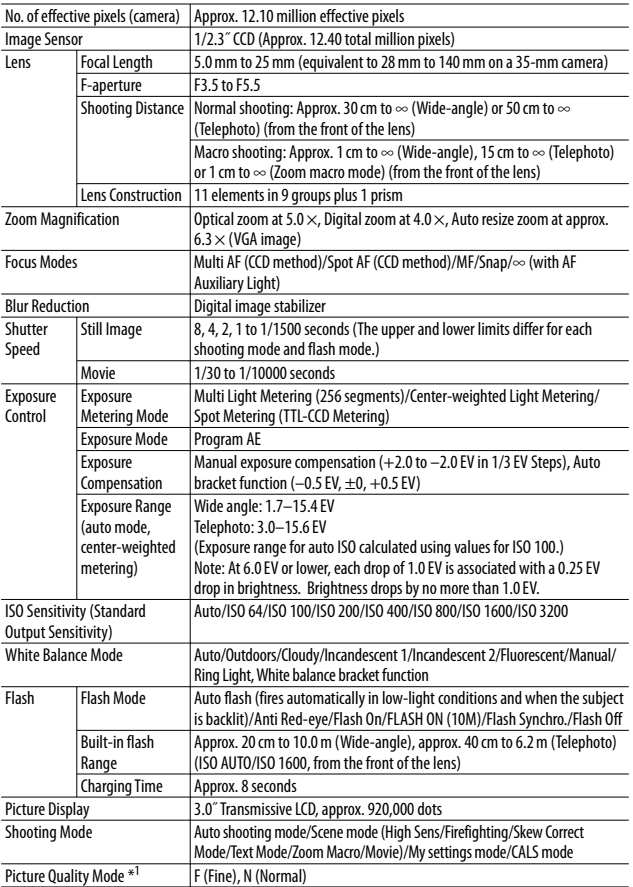

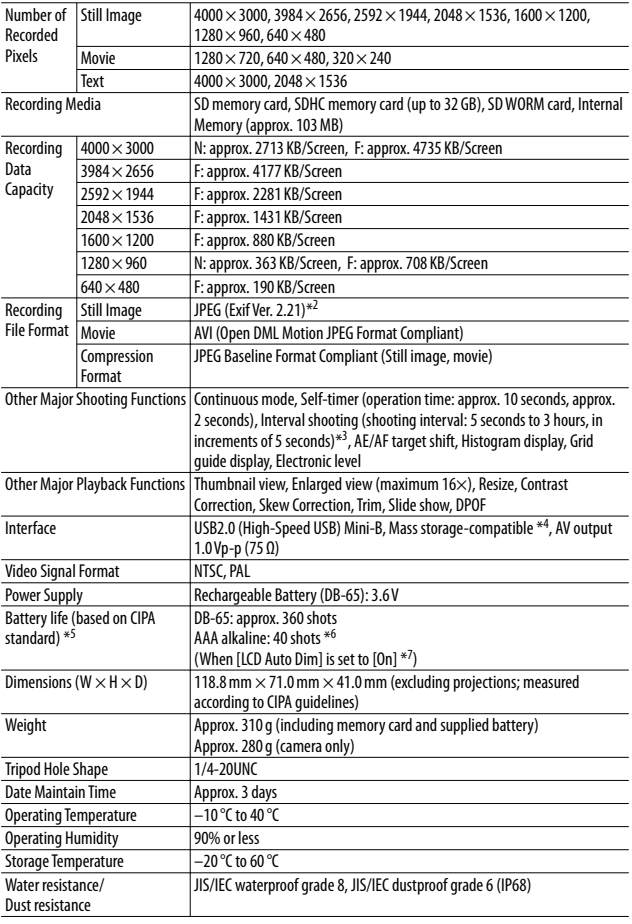

116

- \*1 The picture quality mode that can be set varies depending on the image size.
- \*2 Compatible with DCF and DPOF. DCF is the abbreviation for "Design rule for Camera File system," a JEITA standard (Full compatibility with other devices is not guaranteed).
- \*3 When the flash is set to [Flash Off ].
- \*4 Mass storage mode is supported by Windows 2000, Windows XP, Windows Vista, Windows 7, Mac OS 9.0–9.2.2, and Mac OS X 10.1.2–10.6.3.
- \*5 The number of remaining shots is based on the CIPA standard and may vary depending on usage conditions. This is for reference only.
- \*6 When using the AAA Alkaline batteries manufactured by Panasonic.
- \*7 If [Off ] is selected for [LCD Auto Dim], up to 345 shots can be taken with DB-65 batteries and up to 40 shots with AAA alkaline batteries.

# **Number of Images That Can Be Stored**

The following table shows the approximate number of images that can be recorded in the internal memory and onto an SD memory card at various image size and picture quality settings.

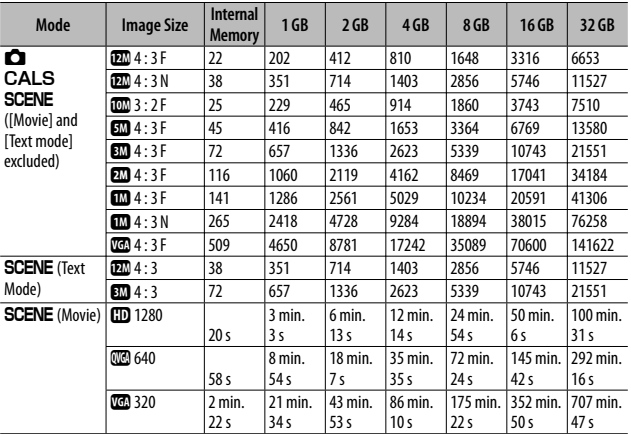

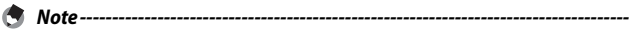

• The figures for storage capacity assume that no camera memo lists, voice memos, or other camera system files are stored in the internal memory or on an SD memory card.

• Fewer images can be recorded on SD WORM cards. The figures for SD WORM cards are given below.

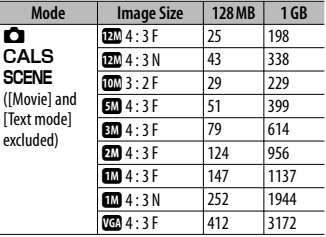

- The maximum recording time is the estimated total recording time. Movies may be up to 4 GB in size. The maximum length is 12 minutes for movies recorded at a [Movie Size] of [**ITD** 1280] and 29 minutes for movies recorded at [**ITC**] 640] or [W 320].
- An SD/SDHC memory card with a Speed Class of 6 or better is recommended when recording movies with [TD 1280] selected for [Movie Size] (LCFPP-56).
- The number of remaining shots displayed on the picture display may differ from the actual number of shots, depending on the subject.
- Movie recording time and the maximum number of still pictures may vary depending on the capacity of the recording destination (internal memory or SD memory card), shooting conditions, and the type and manufacturer of the SD memory card.
- Choose image size according to how the picture will be used:

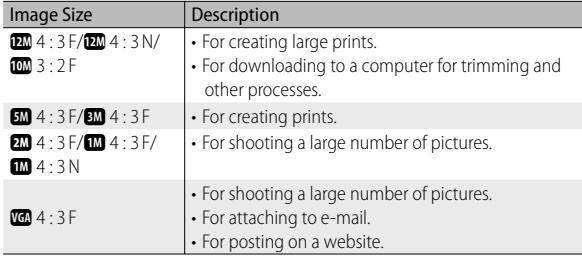

# **Defaults Settings/Functions Whose Defaults Are Restored When the Camera Is Turned Off**

Turning the camera off may reset some function settings to their defaults. The table below indicates whether or not the function is reset to its default when the camera is turned off.

{: setting is saved ×: setting is reset

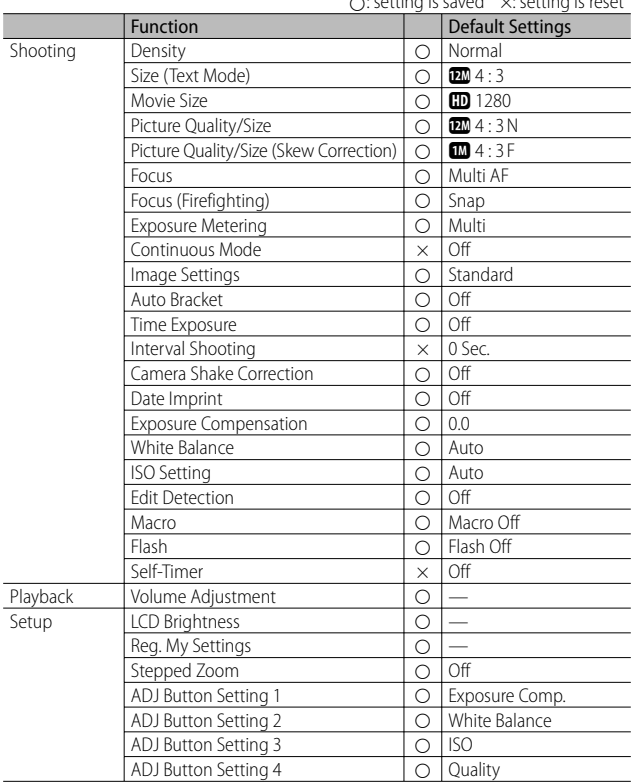

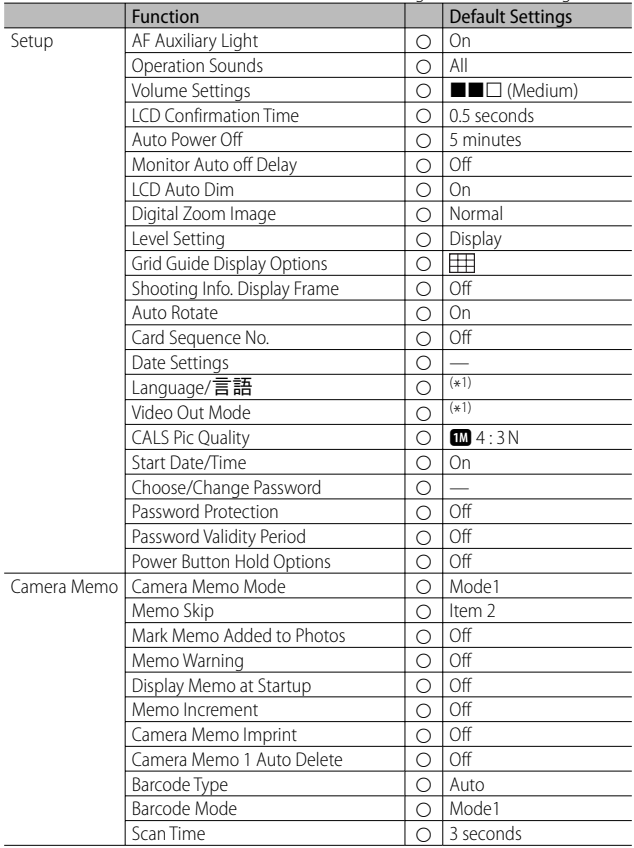

**120***Appendices* **11**

( \*1) The default setting varies depending on where you purchased the camera.

# **Using a Wide Conversion Lens**

A wide conversion lens (DW-5) enables shooting at a lens magnification of 0.8 times (equivalent to a 35 mm camera's 22 mm zoom in wide-angle).

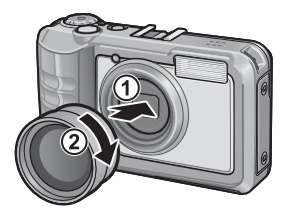

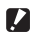

 $\mathbb Z$  *Caution----*

- When the wide conversion lens is attached, set the zoom position to the wideangle end.
- When the wide conversion lens is attached, even if you use the internal or external flash, the area around the subject is not illuminated sufficiently so the picture will be partly underexposed.

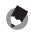

 *Note -------------------------------------------------------------------------------------* For cleaning and storage, see the documentation that came with your wide conversion lens.

# **Optional Filters**

Commercially-available filters with a diameter of 37 mm can be mounted on the lens to protect it from damage and condensation.

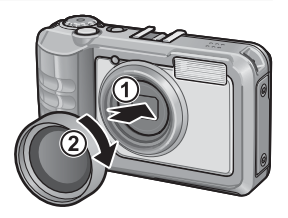

# **Using the External Flash**

You can attach an external flash and other accessories (available in stores) to the accessory shoe.

You can only use an external flash

equipped with both of the following functions.

- Slave flash function (flash is triggered in response to the firing of another flash)
- Pre-flash support function (flash is synchronized with the second flash instead of the pre-flash)

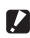

### *Caution ---------------------------------------------------------------------------------*

- The accessory shoe conforms to JIS B7101.
- You cannot use an external flash with no spring or lock mechanism.
- You cannot use an external flash for which synchronization with the pre-flash cannot be cancelled.

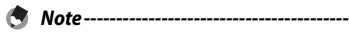

The accessory shoe does not support a synchronizer contact.

# **Using Your Camera Abroad**

#### Battery Charger (Model BJ-6)

The battery charger can be used in regions with a current of 100–240 V, 50 Hz/60 Hz. If you are going to travel to a country that uses a different shaped wall outlet/plug, please consult your travel agent on a plug adapter suitable for wall outlets in your country of destination.

Do not use electrical transformers. It may damage the camera.

#### **Warranty**

This product was manufactured for use in the country in which it was purchased. The warranty is only valid in the country in which the camera was purchased. Should the product fail or malfunction while you are abroad, the manufacturer assumes no responsibility for servicing the product locally or bearing the expenditure incurred therefore.

#### Playback on Television in Other Regions

Playback is possible on televisions (or monitors) equipped with a video input terminal. Please use the AV cable provided.

This camera is compatible with both NTSC and PAL television formats. Set the video format on the camera to match that of the television you are using.

When you go abroad, set your camera to the local video format.

### **Waterproofing**

- This camera conforms to the specifications for JIS/IEC waterproof grade 8 and JIS/IEC dustproof grade 6 (IP68).
- After shooting in the rain or cleaning in water, water may seep through the eyepiece of the lens segment and the tripod screw holes on the underside. This is not a problem because these sections are of double structure.
- The internal mechanisms of the camera are neither waterproof nor dustproof.
- Should water enter the inside of the camera, remove the batteries immediately and contact the Ricoh Repair Center.

## **Cautions on Use**

**11**

- When opening and closing the battery/card cover or terminal cover, take care to prevent any water, sand, mud, dust, or other foreign matter that may have adhered to the camera from entering the interior of device. If possible, avoid opening or closing the camera at the beach, near the sea, or in sandy soil to prevent seawater or sand from getting inside.
- Open and close the battery/card cover or terminal cover with your bare hands. Do not wear gloves, as any sand, dust, or other foreign matter that may have adhered to the gloves may get inside the camera. Remove any water, sand, mud, dust, or other foreign matter that may have adhered to the camera and open and close the covers in a place where it will not be exposed to dirt.
- Water droplets may get inside when the cover is opened. Wipe dry before using.
- Because of its waterproof structure, the mode dial may be hard to turn when it has not been operated for a long time. If this occurs, operate the dial several times to restore it to the initial state.
- On a sandy beach or in a dusty place such as a construction site, pay sufficient attention to prevent sand or dust from adhering to the camera.
- Do not leave the camera in places where there are extremes of temperature or humidity, such as in a closed car, at the seashore, or in a bathroom.
- Do not force the battery/card cover or terminal cover.
- Do not lift the camera by the battery/card cover or terminal cover.
- If any foreign object (metal, water, liquid) gets inside the camera, stop using the camera immediately. Turn the power off, remove the battery and memory card, and consult your nearest dealer or Ricoh Repair Center.
- In cold climates, if the camera has water droplets adhering to its surface, they may freeze. Using the camera with ice on it may cause it to fail. Do not leave the camera with water adhering to it.
- This product was manufactured for use in the country in which it was purchased.
- **124***Appendices* 124 The warranty is only valid in the country in which the camera was purchased.
- Should the product fail or malfunction while you are abroad, the manufacturer assumes no responsibility for servicing the product locally or bearing the expenditure incurred therefore.
- Be sure not to drop or apply any sudden force to the camera.
- While you are carrying the camera, be careful not to hit it against other objects. Take special care to not hit the lens and picture display.
- Firing the flash consecutively may heat the firing unit. Do not fire it consecutively more than necessary.
- Do not touch the flash and keep foreign objects away from the firing unit. Doing so can cause burns and fires.
- Do not fire the flash near eyes. It could cause visual impairment (particularly for infants).
- Do not fire the flash near the driver of a vehicle to avoid causing accidents.
- The battery may become hot after extended use. Touching the battery immediately after use could result in burns to your fingers.
- If the picture display or panel is exposed to sunlight, they may become washed out and images may become hard to view.
- The picture display and panel may contain some pixels that do not remain lit up continually in part or at all. Also, the brightness may become uneven because of the characteristics of LCDs. These are not failures.
- Do not forcefully press the surface of the picture display.
- In an environment where the temperature changes suddenly, condensation may occur in the camera, resulting in troubles such as fogging of the glass surface or malfunctions of the camera. If this occurs, place the camera in a bag to slow the temperature change as much as possible. Take it out of the bag after the temperature difference from the atmosphere has decreased to a fairly small amount. If condensation occurs, remove the battery and memory card, and wait until the moisture has dried before using the camera.
- To avoid damaging the connectors, do not put any objects into the camera's microphone or speaker holes.
- Before taking any important pictures (such as at weddings, on trips abroad, etc.), test the camera to check operation and ensure proper functioning. We recommend that you keep this manual and spare battery on hand.

### $\mathbb{Q}^{\cdot}$  Conditions in which condensation may easily occur: -----

- When the camera is moved to an environment where the temperature differs greatly.
- In humid places.
- In a room immediately after being heated, or when the camera is exposed directly to cooled air from an air-conditioner or another similar appliance.

# **Care and Storage**

### **Care**

- Please note that if fingerprints, dirt, etc. get onto the lens, picture quality will suffer.
- Any dust or dirt on the lens should be gently removed either with a blower (available from third-party suppliers) or a soft cloth, paying particular attention to the area around the lens barrel. Do not touch the lens directly with your fingers.
- If the camera is dirty or after use at the beach, take the following steps: Make sure the battery/card cover and terminal cover are securely closed. Fill a wash-basin or bowl with tap water and use the water to remove any dirt, sand or salt from the camera, and then wipe the camera dry with a soft, dry cloth.
- If the rubber packing is dirty, wipe it clean with a soft, dry cloth. If the rubber packing has anything sticking to it or it is cracked or damaged, its waterproofing function may be compromised, resulting in leakage. If dirt cannot be removed or the packing is damaged, request your nearest dealer or Ricoh Repair Center to replace the packing.
- In the unlikely event that your camera fails to work properly, please consult your Ricoh Repair Center.
- There are high voltage circuits in this camera. As this is dangerous, do not dismantle this camera under any circumstances.
- Do not get volatile substances, such as thinner, benzene, or pesticides on your camera. This may cause a change in quality, paint to peel, etc.
- As the surface of the picture display is easily scratched, do not rub hard objects against it.
- Clean the surface of the picture display by wiping gently with a soft cloth containing a small amount of display cleaner (that does not contain organic solvents) sold in stores.

## **Use and Storage**

- Please avoid using or storing your camera in the following kinds of places, as this may damage the camera.
	- In high heat and humidity, or where there is severe change in temperature or humidity.
	- Places with a lot of dust, dirt or sand.
	- Places with severe vibration.
	- Places where it is in direct contact with vinyl or rubber products or chemicals, including mothballs or other insect repellent, for long periods of time.
	- Places with strong magnetic fields (near a monitor, transformer, magnet, etc.).
- To keep the camera free from dust and other foreign matter, store it in a lint-free case. Do not place it directly in a pocket or other location where it will be exposed to dirt or lint.
- Remove the battery if you are not going to use the camera for a long period of time.

### **Replacing the rubber packing**

 To maintain the waterproof ability, replace the rubber packing every two years, regardless of whether it has gotten dirty. If you use the camera frequently in a wet, sandy, or dusty environment, we recommend replacing the packing every year. The replacement will be performed by the Ricoh Repair Center on a chargeable basis.

### **Precautions regarding care of your camera**

- 1. Be sure to turn the power off.
- 2. Remove the batteries before caring for your camera.

# **Warranty and Servicing**

- 1. This product is backed by a limited warranty. During the warranty period mentioned in the Warranty supplied with your camera, any defective parts will be repaired free of charge. In the event of a camera malfunction, contact the dealer from which you purchased the camera or your nearest Ricoh Repair Center. Please note that you will be not be reimbursed for the cost of bringing the camera to the Ricoh Repair Center.
- 2. This warranty does not cover any damage resulting from:
	- 1 failure to follow the instructions in the instruction manual;
		- 2 repair, modification or overhaul not conducted by an authorized service center listed in the instruction manual;
		- 3 fire, natural disaster, act of God, lightning, abnormal voltage, etc.;
		- 4 improper storage (noted in the "Camera User Guide"), leaking of battery and other fluids, mold, or otherwise insufficient care of the camera.
	- 5 dropping the camera or exposing it to water, mud, sand, etc. with the battery/card cover or terminal cover open.
- 3. After the warranty period has passed, you will be liable for all repair fees, including those incurred at an authorized service center.
- 4. You will be liable for all repair fees, even within the warranty period, if the warranty card is not attached or if the distributor's name or the purchase date have been changed or are not indicated on the card.
- 5. Expenses for overhaul and thorough inspection by special request of the customer will be charged to the customer, whether or not they are incurred during the warranty period.
- 6. This warranty only applies to the camera and not to the accessories, such as the case and strap, nor does it apply to the battery and other consumables provided.
- 7. Any consequential damages arising from failure of the camera, such as expenses incurred in taking pictures or loss of expected profit, will not be reimbursed whether they occur during the warranty period or not.
- 8. The warranty is only valid in the country in which the camera was purchased.
	- \* The above provisions refer to repairs offered free of charge, and do not limit your legal rights.
	- \* The intention of the above provisions is also described in the warranty card provided with this camera.
- 9. Parts essential to the servicing of the camera (that is, components required to maintain the functions and quality of the camera) will be available for a period of five years after the camera is discontinued.
- 10. Please note that if the camera is seriously damaged by flooding, submergence, infiltration of sand or mud, violent shocks or dropping, it may not be repairable, and restoration to its original condition may be impossible.
	- *Note -------------------------------------------------------------------------------------*
		- Before sending the camera in for repair, check the battery and read the instruction manual again to ensure proper operation.
		- Some repairs require a significant amount of time to be completed.
		- When sending the camera to a service center, please include a note which describes the defective part and the problem as precisely as possible.
		- Remove all accessories not related to the problem before sending the camera to the service center.
		- This warranty does not apply to data stored on an SD memory card or in internal memory.

**11**

### **INFORMATION TO THE USER**

### **USA FCC Part 15 Class B**

This equipment has been tested and found to comply with the limits for a Class B digital device, pursuant to part 15 of the FCC Rules. These limits are designed to provide reasonable protection against harmful interference in a residential installation. This equipment generates, uses and can radiate radio frequency energy and if not installed and used in accordance with the instructions, may cause harmful interference to radio communications. However, there is no guarantee that interference will not occur in a particular installation. If this equipment does cause harmful interference to radio or television reception, which can be determined by turning the equipment off and on, the user is encouraged to try to correct the interference by one or more of the following measures:

- Reorient or relocate the receiving antenna.
- Increase the separation between the equipment and receiver.
- Connect the equipment into an outlet on a circuit different from that to which the receiver is connected.
- Consult the dealer or an experienced radio/TV technician for help. (FCC 15.105B) Changes or modifications not expressly approved by the party responsible for compliance could void the user's authority to operate the equipment. (FCC 15.21) Properly shielded and grounded cables and connectors must be used for connections to host computer in order to comply with FCC emission limits. (FCC 15.27) An AC adapter with a ferrite core must be used for RF interference suppression.

### **COMPLIANCE INFORMATION STATEMENT**

Product Name: DIGITAL CAMERA

Model Number: G700

This device complies with Part 15 of the FCC Rules.

Operation is subject to the following two conditions:

- (1) This device may not cause harmful interference, and
- (2) This device must accept any interference received, including interference that may cause undesired operation.

RICOH AMERICAS CORPORATION

5 Dedrick Place, West Caldwell NJ, 07006 Tel.: 1-800-225-1899

### **Note to Users in Canada**

Note: This Class B digital apparatus complies with Canadian ICES-003

### **Remarque Concernant les Utilisateurs au Canada**

Avertissement : Cet appareil numerique de la classe B est conforme a la norme NMB-003 du Canada IMPORTANT SAFETY INSTRUCTIONS-SAVE THESE INSTRUCTIONS

DANGER-TO REDUCE THE RISK OF FIRE OR ELECTRIC SHOCK, CAREFULLY FOLLOW THESE INSTRUCTIONS.

# Index

### A

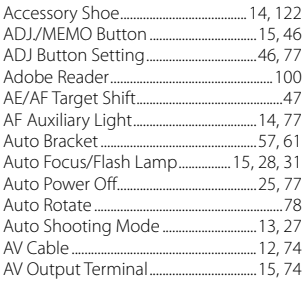

### B

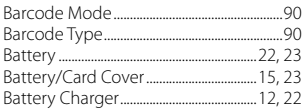

# $\mathsf{C}$

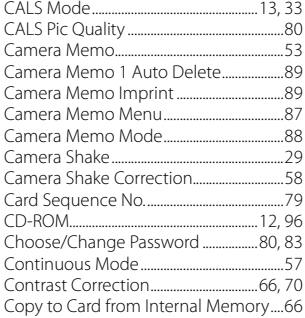

### D

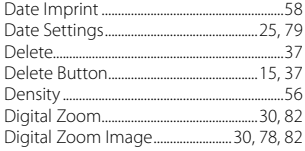

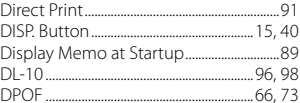

### E

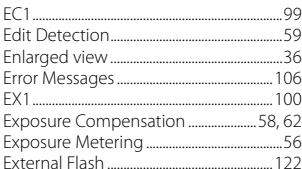

### F

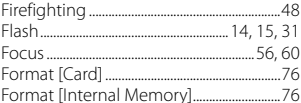

### G

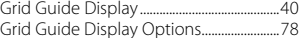

### $\mathbf H$

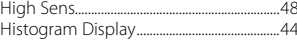

### $\mathbf{I}$

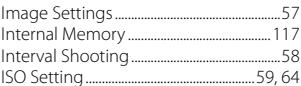

### $\mathbf{L}$

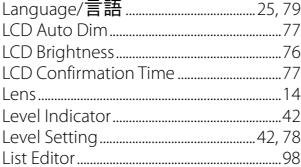

### M

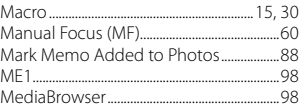

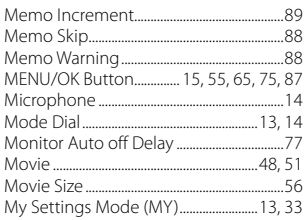

## $\overline{\mathsf{N}}$

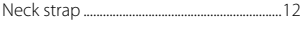

## $\mathbf{o}$

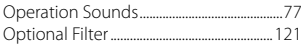

### $\overline{P}$

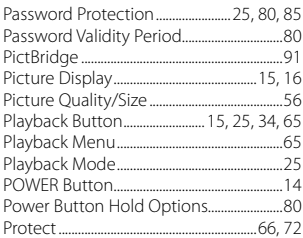

### $\boldsymbol{\mathsf{R}}$

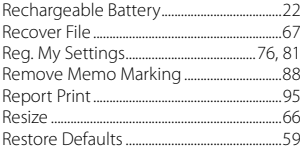

## $\mathsf{s}$

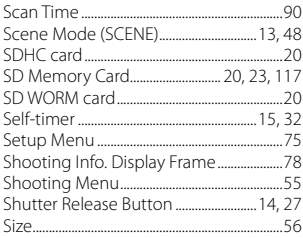

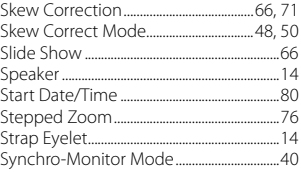

## $\mathbf{r}$

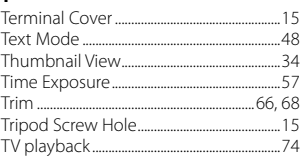

## $\mathbf{U}$

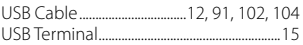

### $\mathbf{v}$

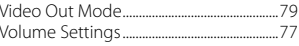

## $\mathbf{w}$

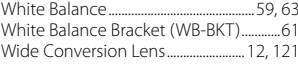

# Z

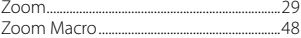

# **Telephone Support Numbers in Europe**

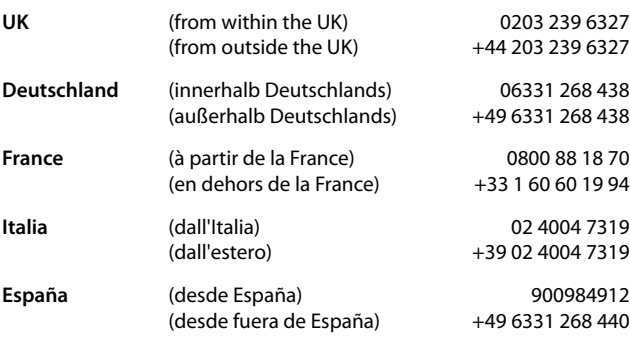

*http://www.service.ricohpmmc.com/*

### *From environmental friendliness to environmental conservation and to environmental management*

Ricoh is aggressively promoting environmentfriendly activities and also environment conservation activities to solve the great subject of management as one of the citizens on our precious earth.

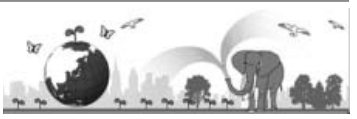

To reduce the environmental loads of digital cameras, Ricoh is also trying to solve the great subjects of "Saving energy by reducing power consumption" and "Reducing environment-affecting chemical substances contained in products".

# *If a problem arises*

First of all, see "Troubleshooting" ( $\mathbb{C}\widehat{F}$ P.106) in this manual. If the issues still persist, please contact a Ricoh office.

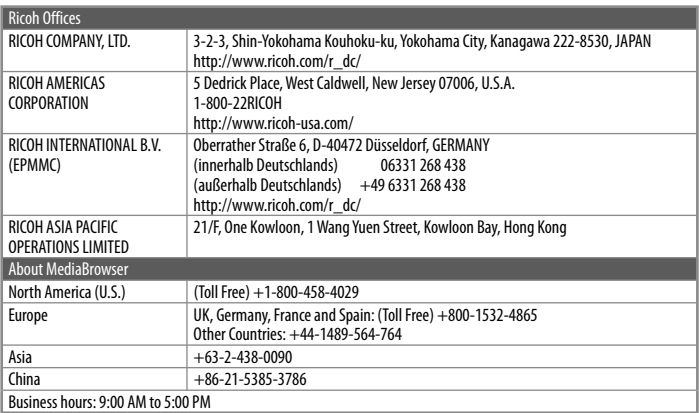

Ricoh Company, Ltd. Ricoh Building, 8-13-1, Ginza, Chuo-ku, Tokyo 104-8222, Japan 2010 September

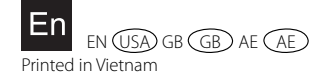

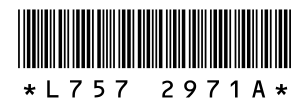